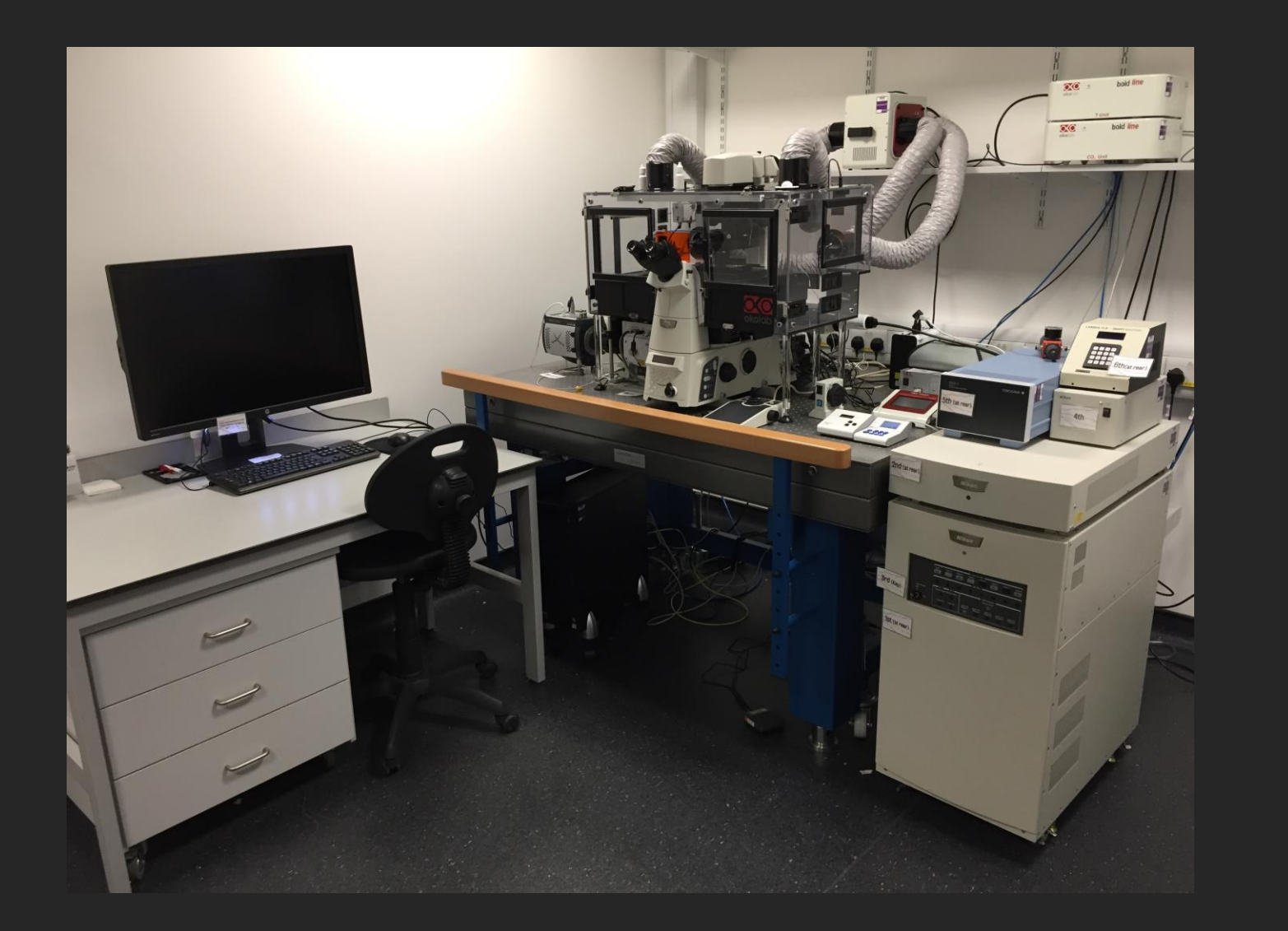

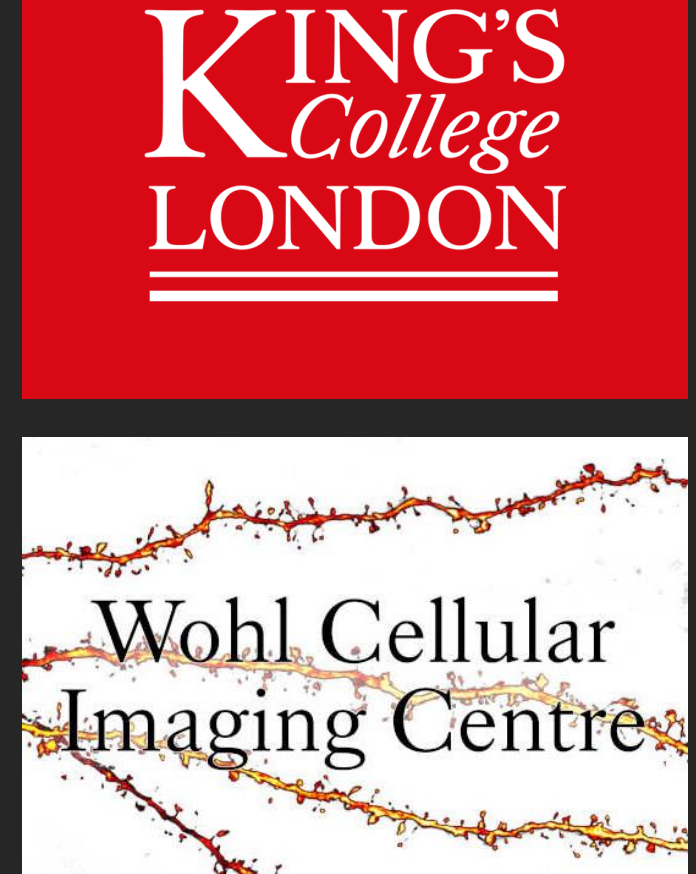

# Nikon Spinning Disk Confocal

#### **SD - STEP BY STEP INSTRUCTIONS CONTENTS PAGE**

Page 6 ---------- STEP 1 System On Page 13 ---------- STEP 2 Lens And Focus Page 19 ---------- STEP 3 Change From Eyes To Camera View Page 21 ---------- STEP 4 Setting Up Initial Live View Page 25 ---------- STEP 5 Optimising Your Camera Settings Page 32 ---------- STEP 6 Acquisition Settings (Save To File) Page 34 ---------- STEP 6 Acquisition Settings (Order Of Acquisition Tabs) Page 37 ---------- STEP 6 Acquisition Settings (Lambda Λ Tab – Laser Channels) Page 39 ---------- STEP 6 Acquisition Settings (Z-stack) Page 44 ---------- STEP 6 Acquisition Settings (Large Image) Page 47 ---------- STEP 6 Acquisition Settings (XY Positions) Page 49 ---------- STEP 6 Acquisition Settings (Time) Page 52 ---------- STEP 7 At The End Of Your Session (Save And Shut Down Procedures)

#### Basic Principles Of A Confocal Microscope

Confocal microscopy improves image resolution by using a more focused excitation light source and allow users to observe more selective emitted light. Confocal microscopy bridges the gap between widefield and electron microscopy.

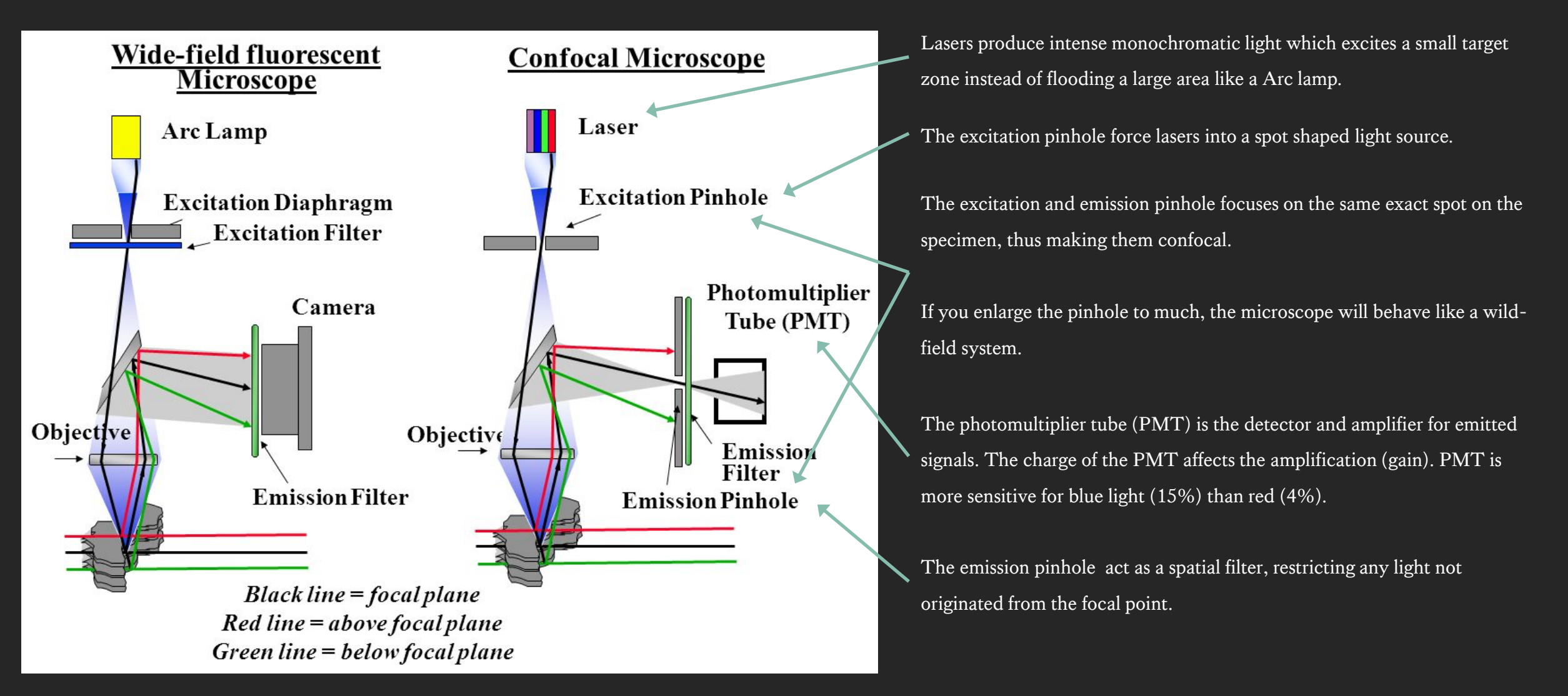

#### Spinning Disk Confocal

This multiple pinholes system uses very sensitive camera detectors for high resolution image capture. This system is fast and very gentle on samples, highly recommended for live imaging.

#### **Be careful:**

**With** 10X and 20X lenses, the Spinning Disk is closer to a widefield than a confocal microscope.

Pinhole size is critical for confocal efficacy, the smaller the pinhole the higher the resolution, but because the pinholes in the spinning disk are at a fixed size, the objective lenses determine confocal efficacy.

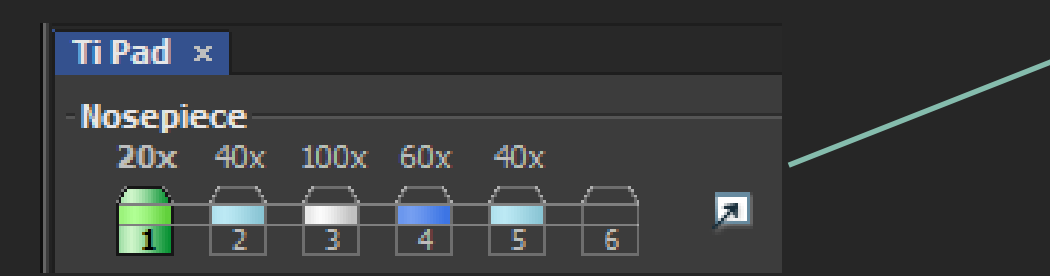

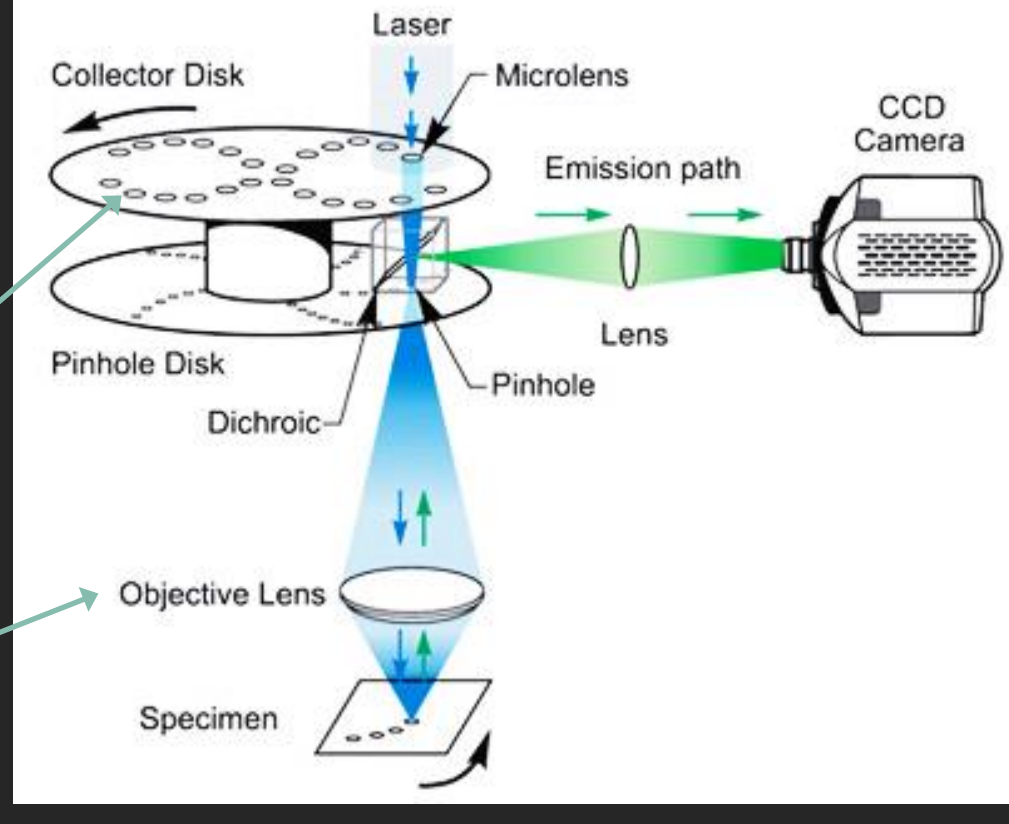

**The rest of this document will take you from focusing on your sample to optimising your image to what to do at the end of your session.**

> Additional Information **Slides**

The blue slides contains additional information you might find helpful.

STEP 1 System ON

### System On

**If the incubator is on do not turn the incubator off!**

**This usually means the next user after you need the incubation and is pre-warming the incubation box.**

**Keep the incubator doors closed as much as you can during your session and always check the incubation box doors are closed before you leave at the end of your session.**

### System On

**If the incubator is on do not turn the incubator off.**

- 1. Switch on the Spinning Disk confocal system by following the numbered switches.
- **2. Make sure the stage is empty before turning on the Microscope switch at the right, far back.**
- **3. ALWAYS login to NIS-Elements Software before loading any sample, this checks if all systems are connected.**

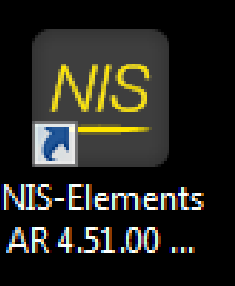

#### Software Set Up

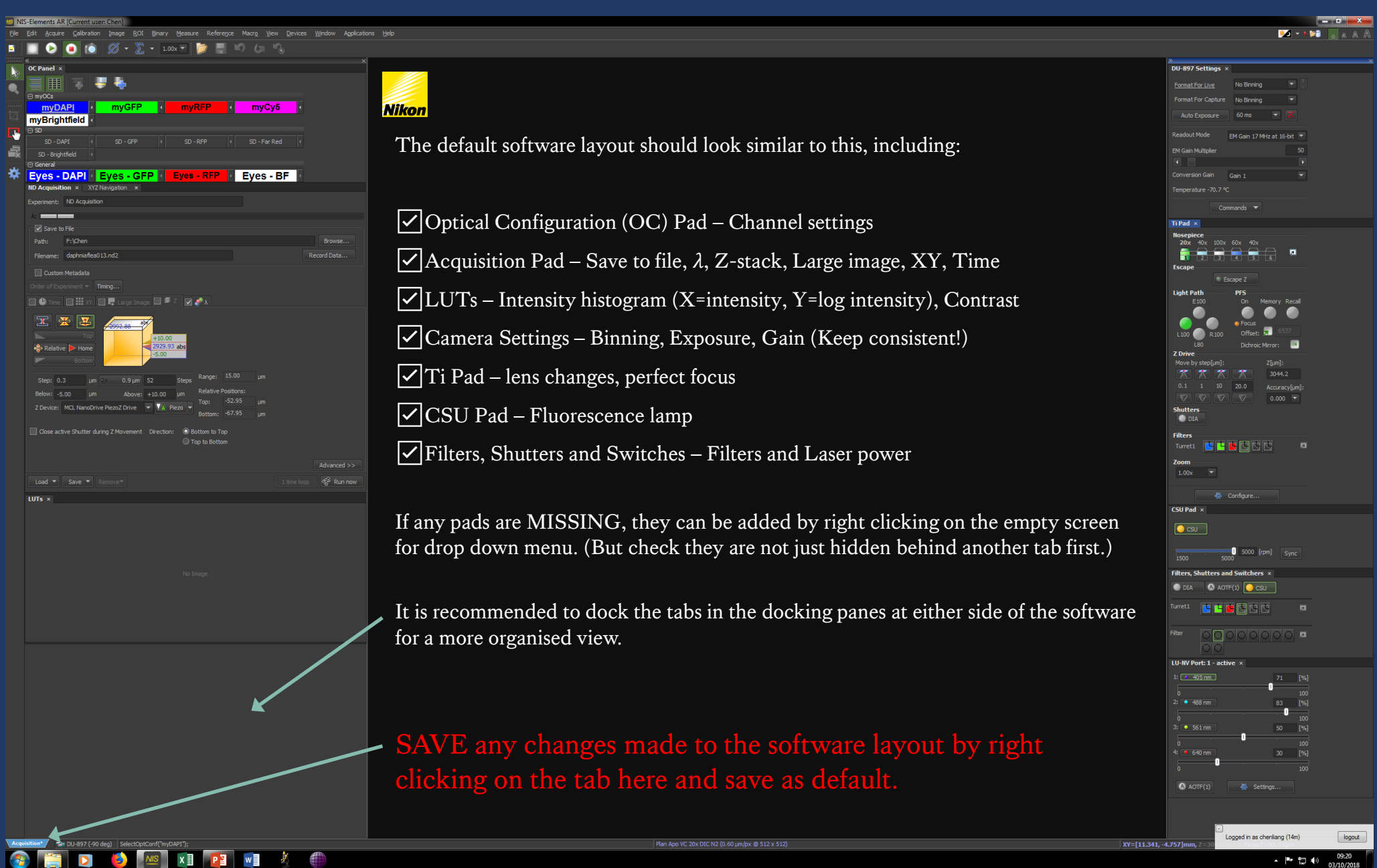

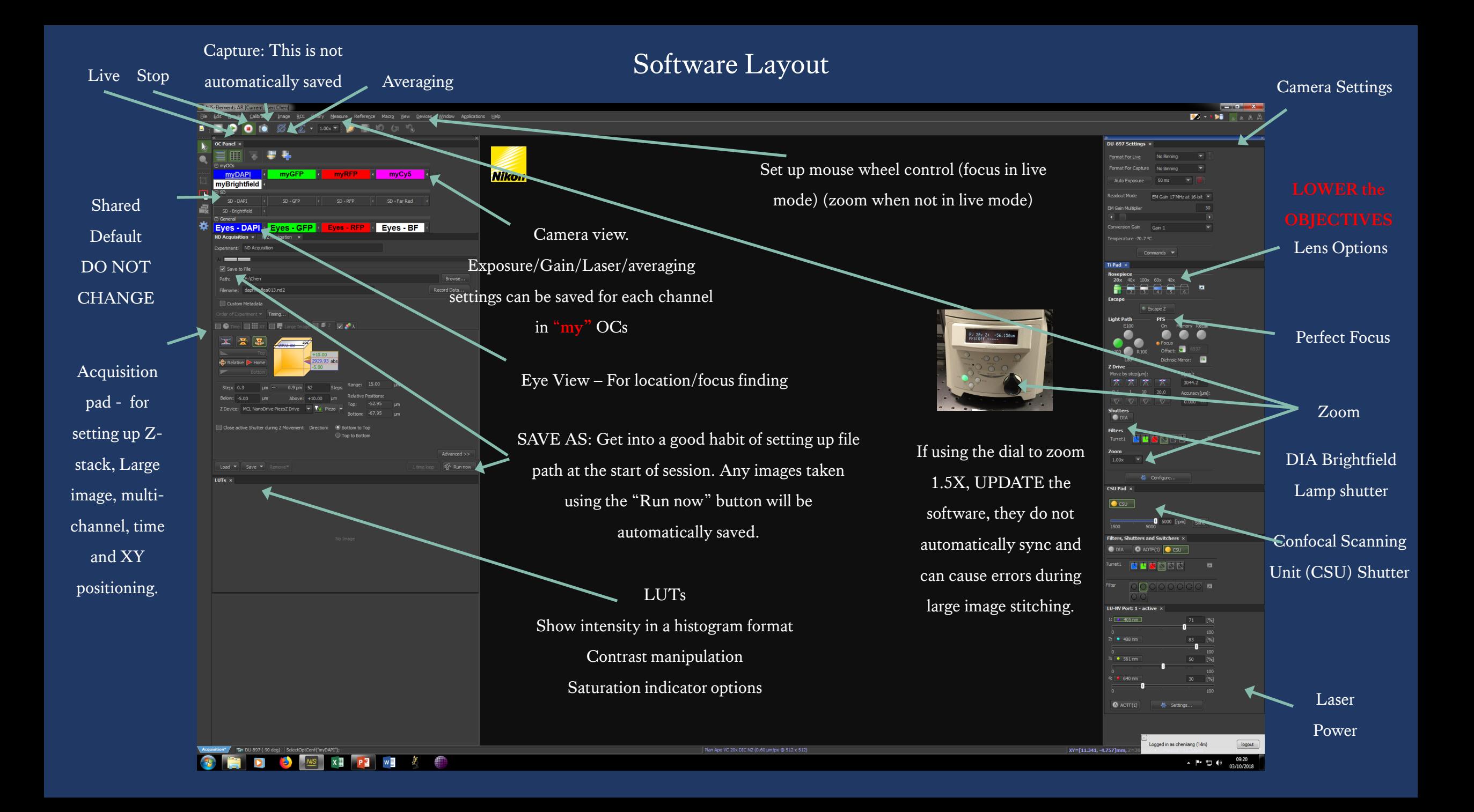

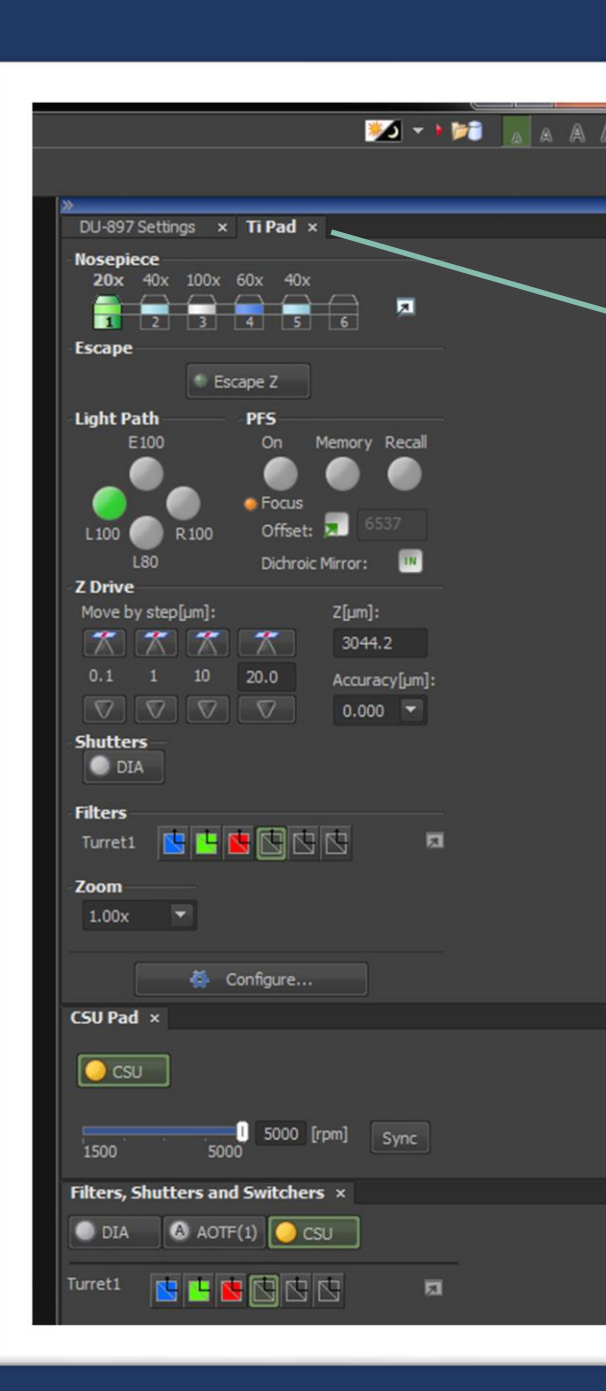

#### Software Hidden Panels

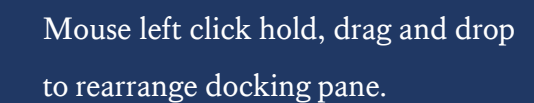

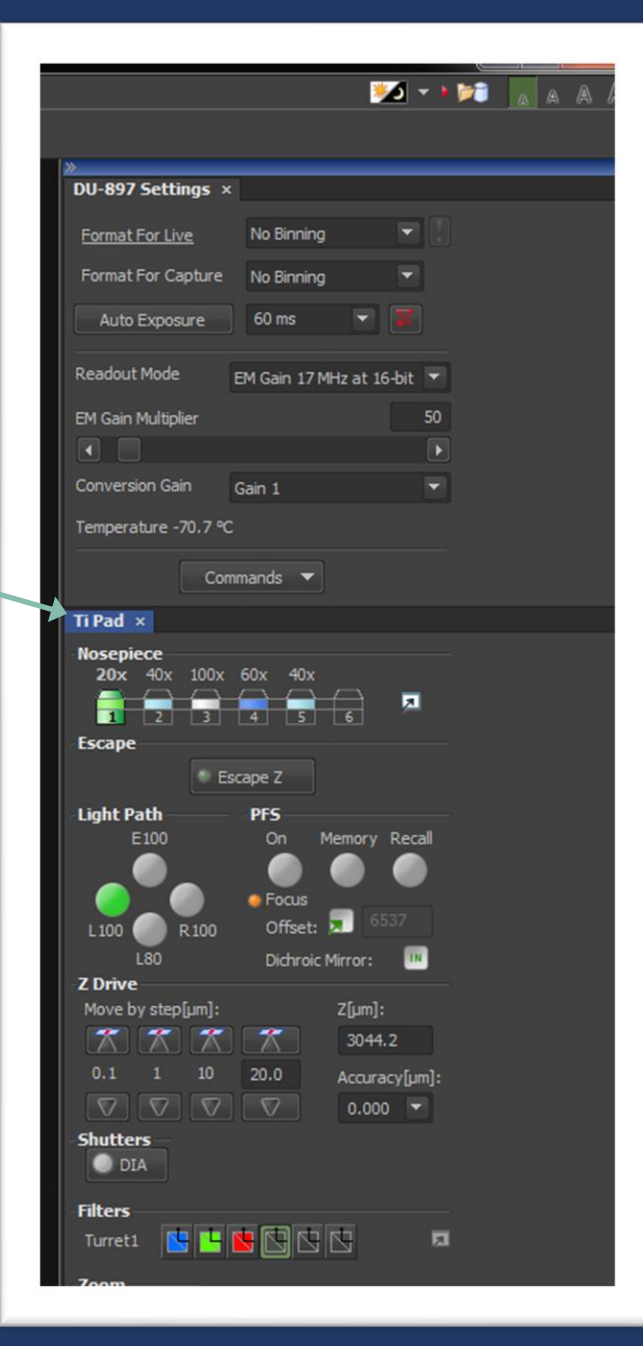

### Use Mouse Wheel To Focus And Move In Live Mode

This will be set up for you in your training session.

#### Mouse wheel is used to zoom in when

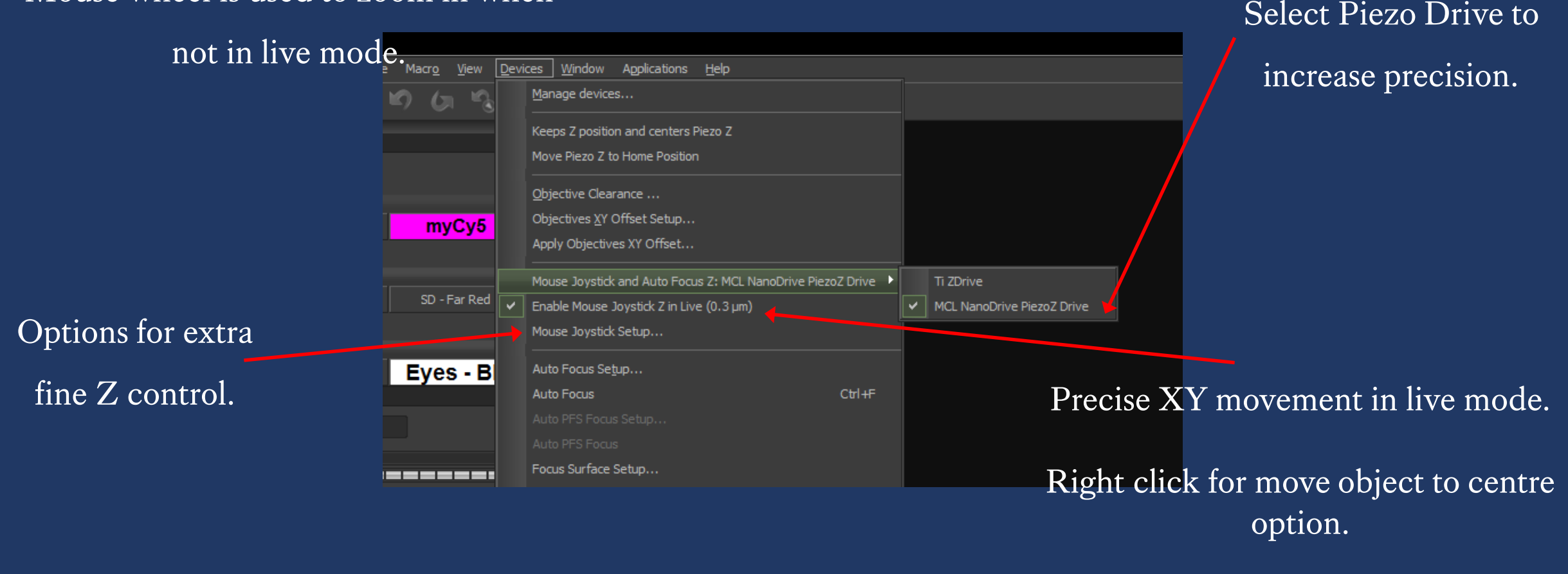

STEP 2 Lens And Focus

### Changing Lens

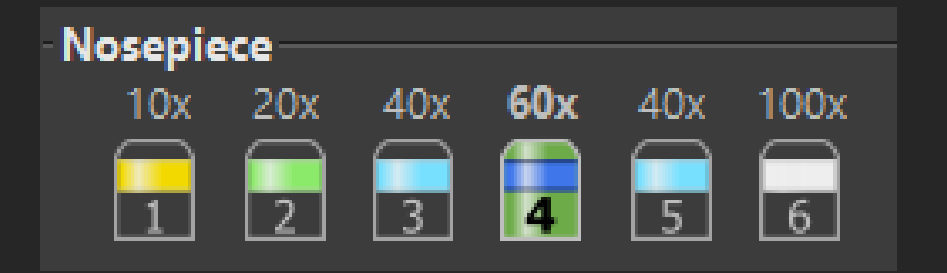

### **ALWAYS**

**Lower the lenses as far as they can go before inserting the stage and/or clicking on another lens.**

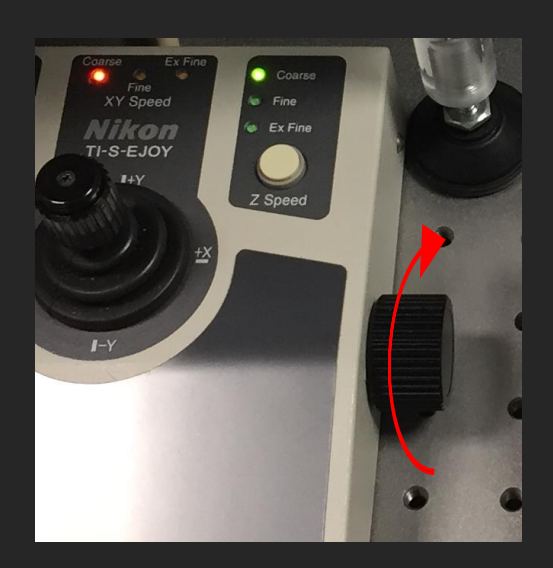

#### **To lower lens…**

- **Rotate wheel clock-wise**
- **Bottom = this number no longer reduces**
- **Be careful - zero doesn't mean it's at the**

Lower the lenses between changing **slides**.

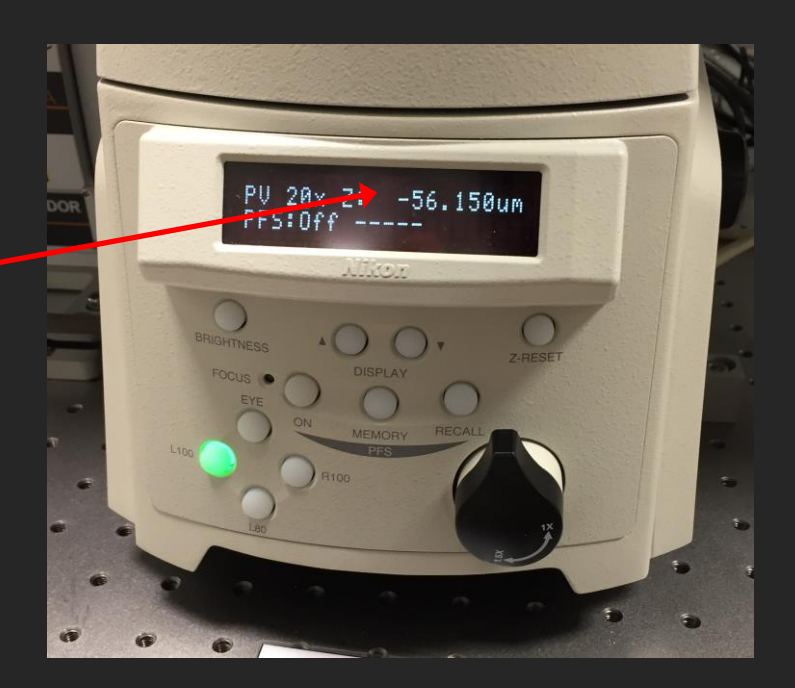

### Checking Lens for Damage and Cleanliness

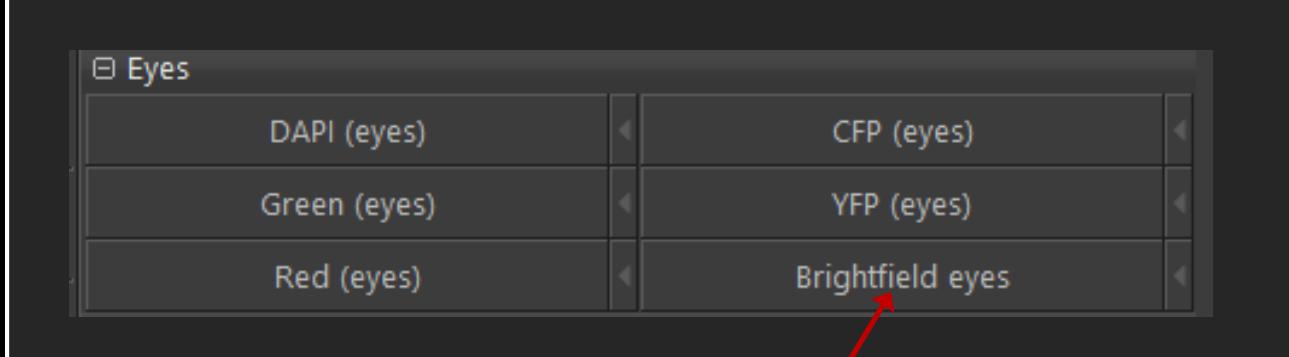

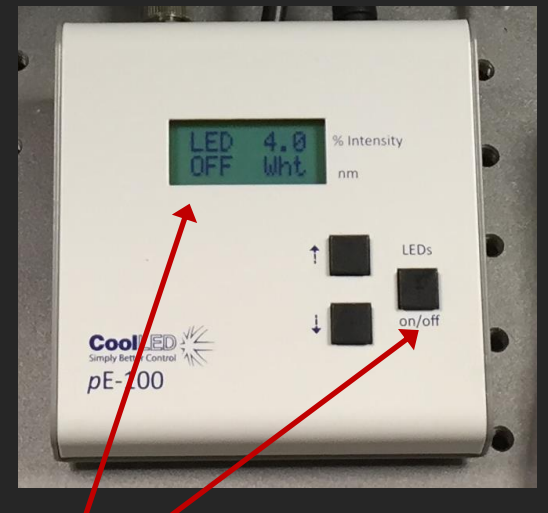

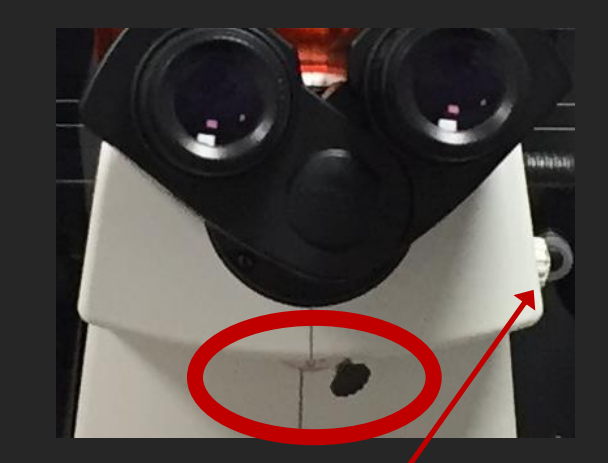

Make sure you are on brightfield eyes and the illumination is on. Check the lens for any damage by putting the toggle beneath the eyepiece to the **LEFT** and zoom on the lens using the button here.

ALWAYS put the toggle back to the RIGHT

after you're done and before you start to focus.

### Cleaning OIL Lens

- 1. Wipe away any excess oil with dry lens tissue (normally after your session)
- 2. Wrap lens tissue around your finger and soak up some ethanol and clean lens from centre outwards (REPEAT 3 TIMES)
- 3. Clean once more with dry lens tissue
	- During your session if you are switching between oil/dry lenses, just wipe away excess oil on the lens and your slide, lower your objectives down, before switching.

### Load your sample into the stage

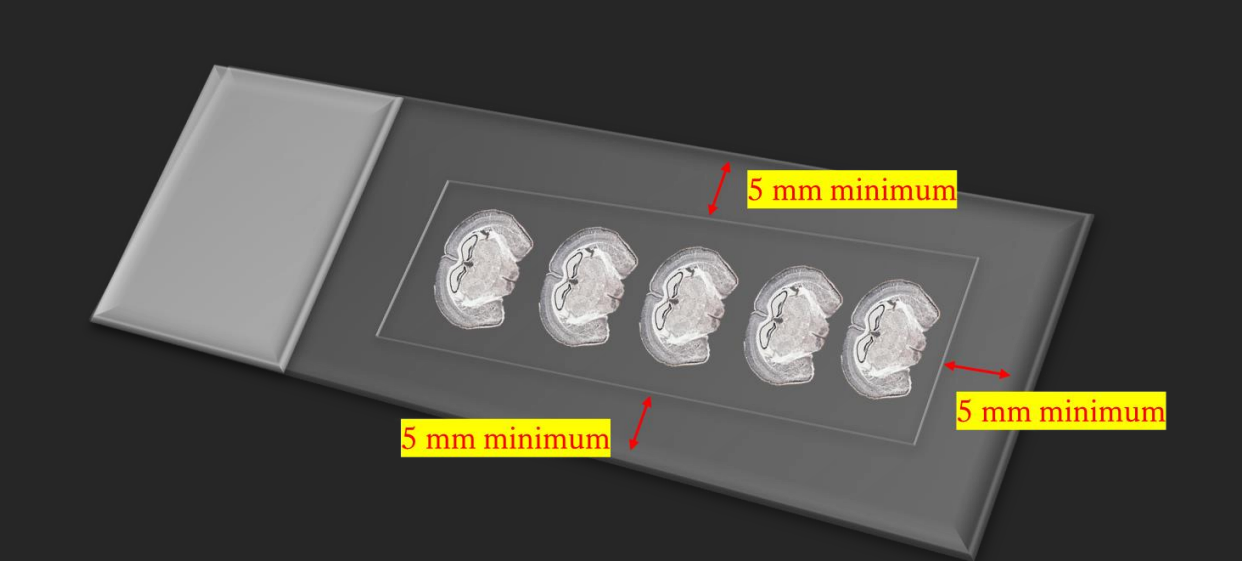

75.5 25.5  $10.9$ 3 **Khidi** 19.5  $12.2$ 

Make sure to mount your sample 5mm away from the edge of the slide! You cannot image too close to the edge of the slide, it can damage the lens!

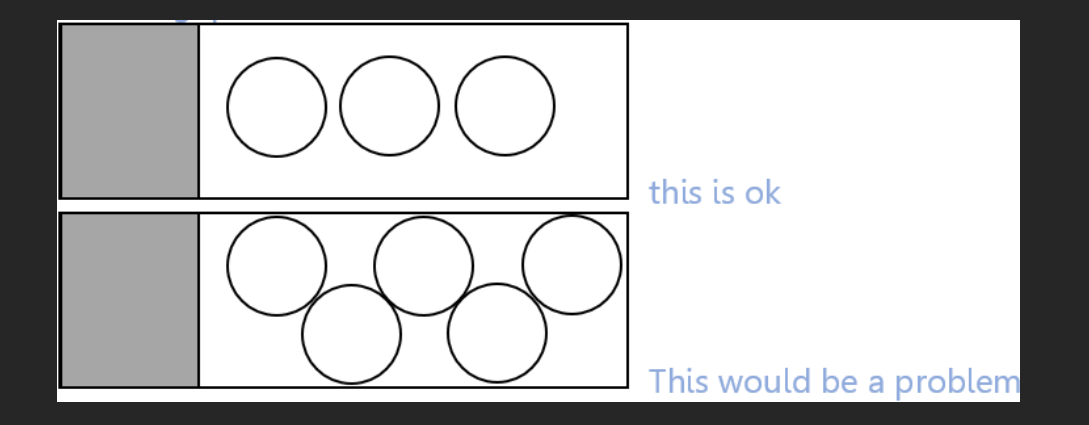

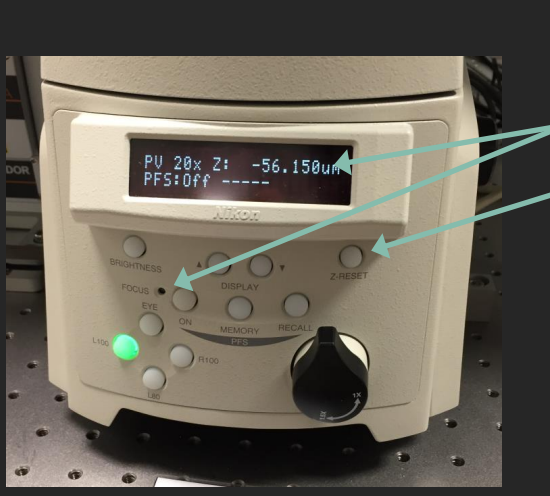

#### Focus

#### DRY LENS ONLY (20X)

- Use Wheel and joystick on the control pad to adjust and focus.
- Make sure you are on the specimen.
- Focus indicator comes on approximately 2800µm when moving up from the lowest
- setting. (Do not rely on numbers as the lowest setting is not always set to ZERO, to set
- the stage XZ to 0µm press here.)
- When the green light comes on STOP moving up immediately (lower it back down again if needed, otherwise the focal plane might be passed).
- Switch coarse XZ to fine (Z button), coarse XY to fine (twist the joystick)
- Select any of the "EYE" options in the software (DAPI/GFP recommended).
- Turn on and adjust the brightfield or Epi-fluorescence illumination intensity.
- Find focus using eye piece.

#### OIL LENS

- 
- Wheel upwards on coarse ONLY until lens comes in contact with oil.
- Switch coarse XZ to fine, coarse XY to fine (twist the joystick)
- Find focus using eye piece.
- Find focus on camera.

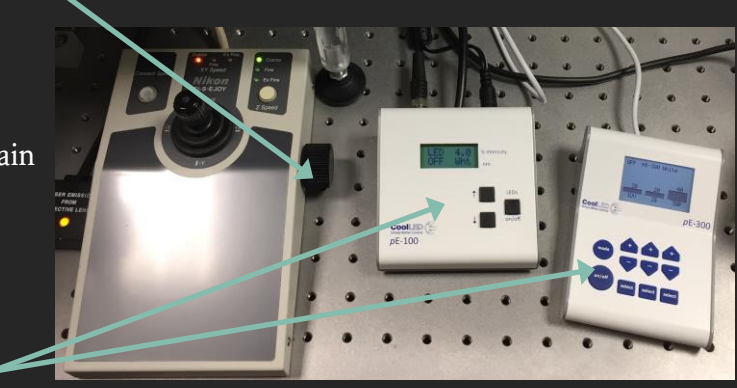

### STEP 3

### Change from Eyes to Camera View

#### Switch from EYE buttons to myOCs buttons

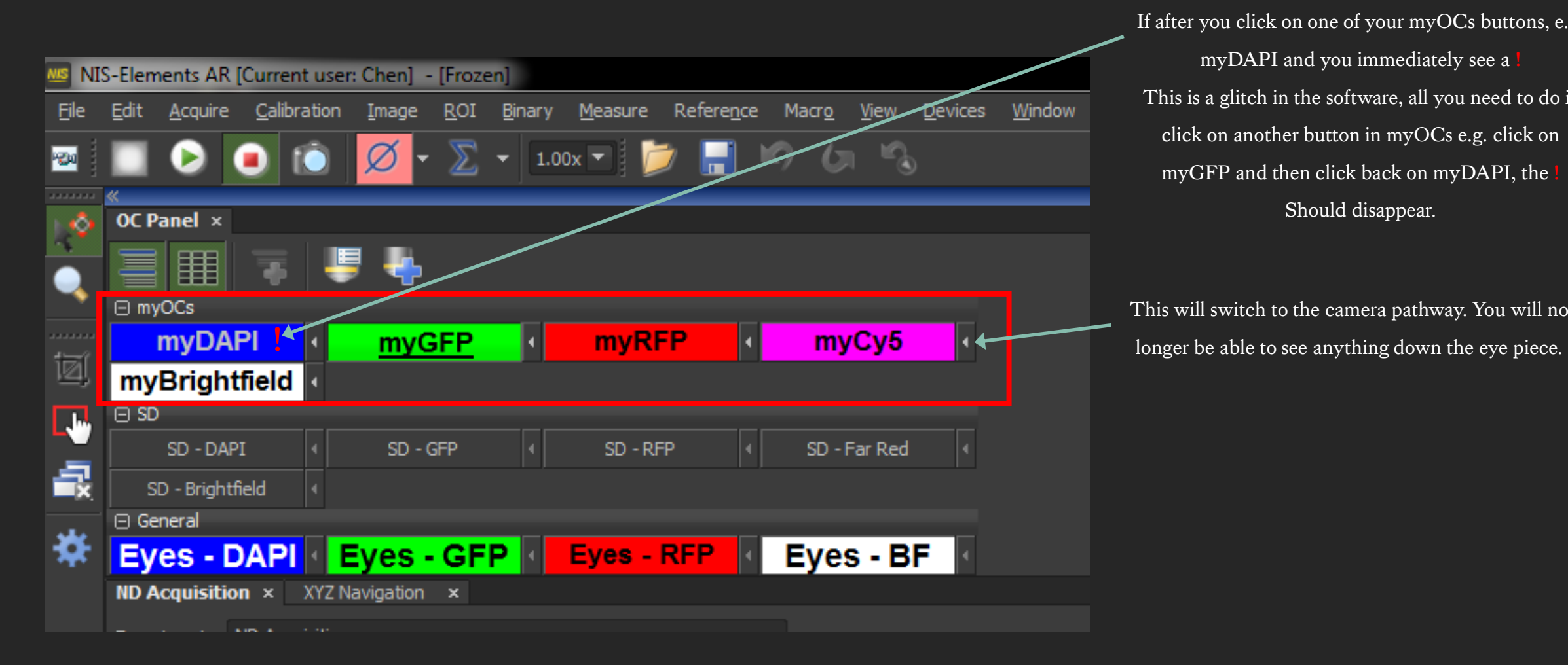

If after you click on one of your myOCs buttons, e.g. myDAPI and you immediately see a **!** This is a glitch in the software, all you need to do is click on another button in myOCs e.g. click on myGFP and then click back on myDAPI, the **!** Should disappear.

This will switch to the camera pathway. You will no

### STEP 4

### Setting Up Initial Live View

Click on live then stop, a frozen

#### Setting Up For Live View

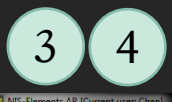

image should appear on your screen.

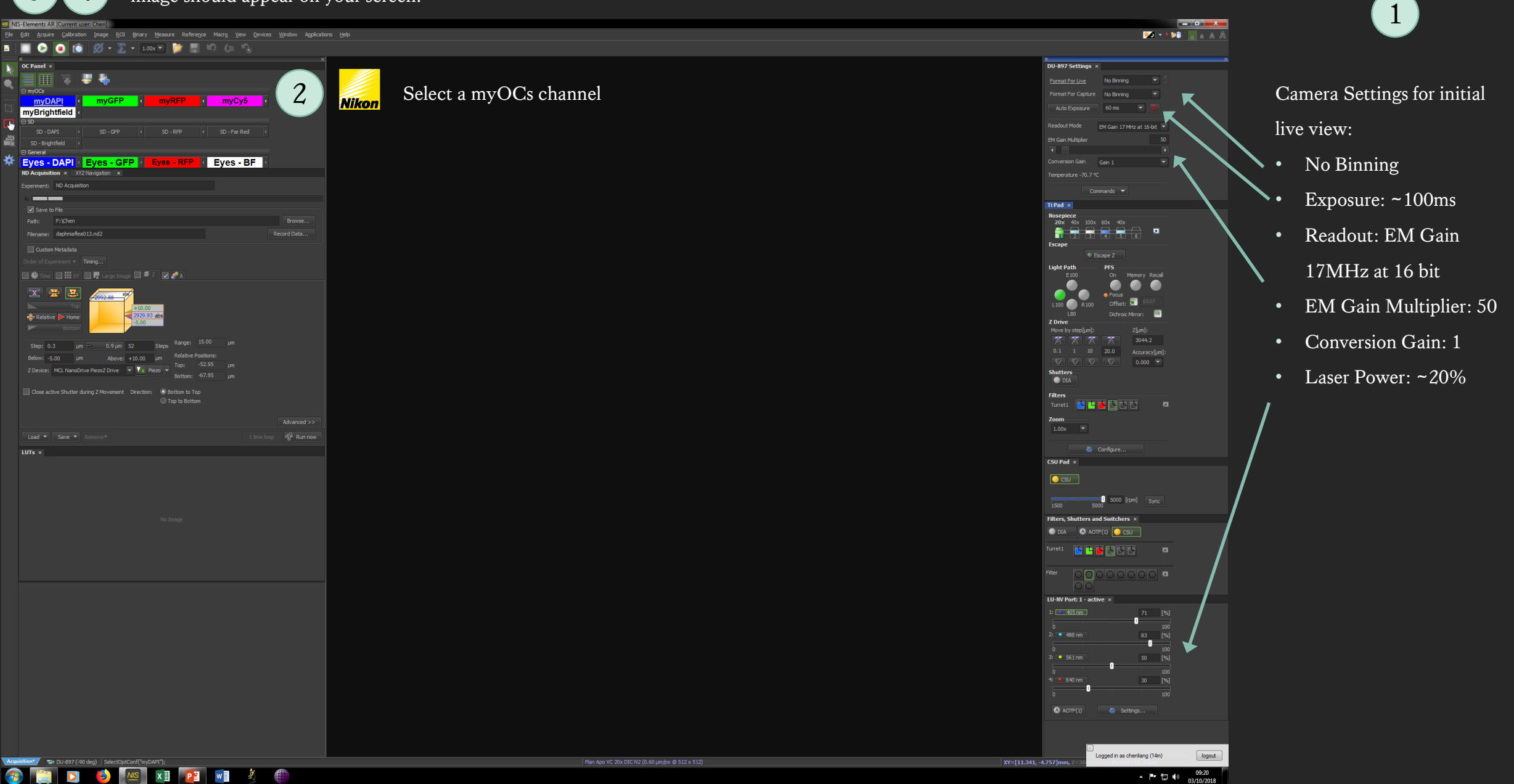

#### To see your image

Still can't see anything? Then adjust your focus a little by going back on live (click on play button) then click on your live image, then slowly turn your mouse wheel in one direction then the other to see if anything comes into focus. If nothing appears, then go back on your Eye button and bring your sample back in focus and make sure your sample is right in the centre of your field of view and come back to myOCs button.

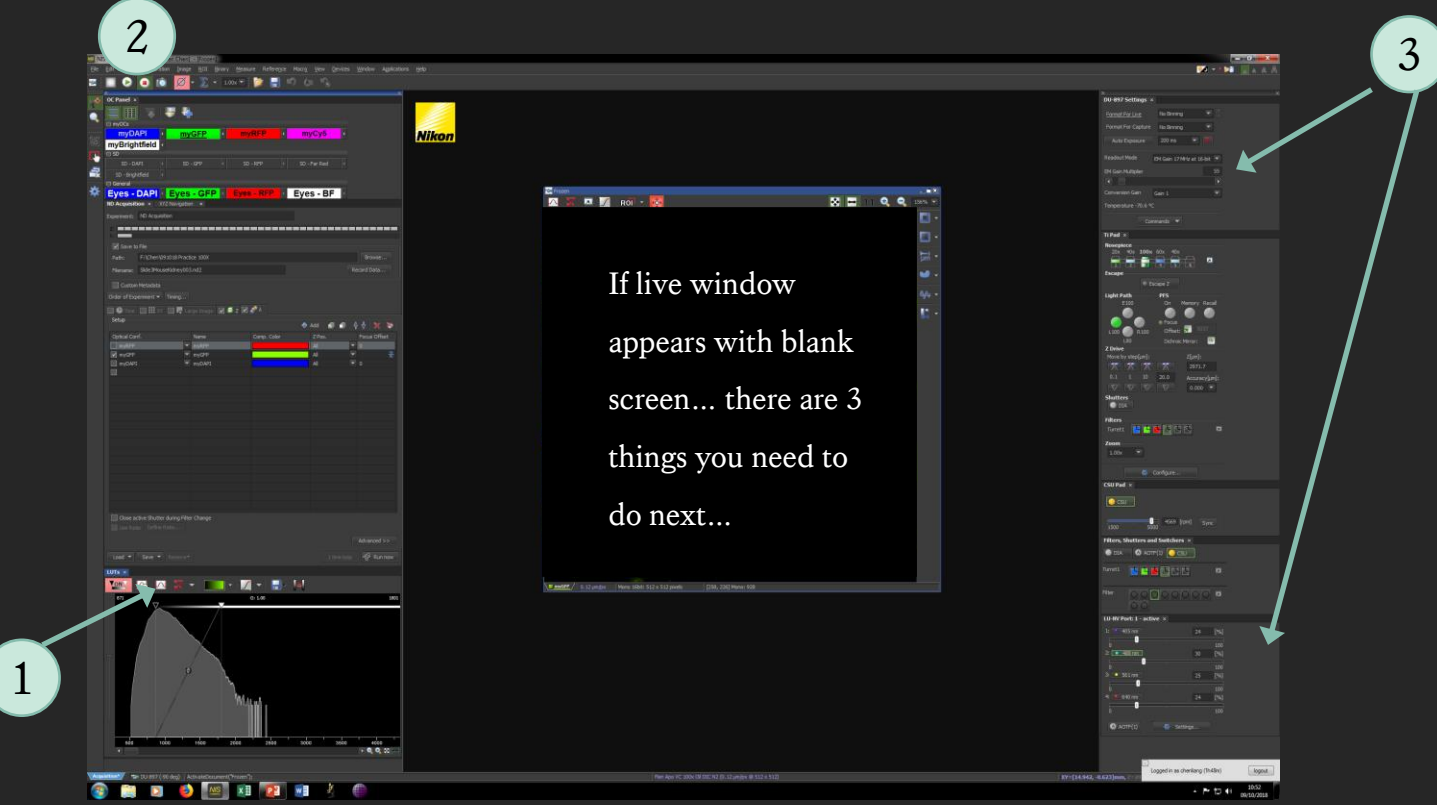

If you still cannot see anything then you might not have enough signal, you want to increase your exposure time or gain or laser power until something appears on screen.

After this stage, if you still cannot see anything on screen, please contact us and we will troubleshoot the issue.

Click on auto contrast to

adjust contrast to your signal

intensity range.

#### To move your field of view

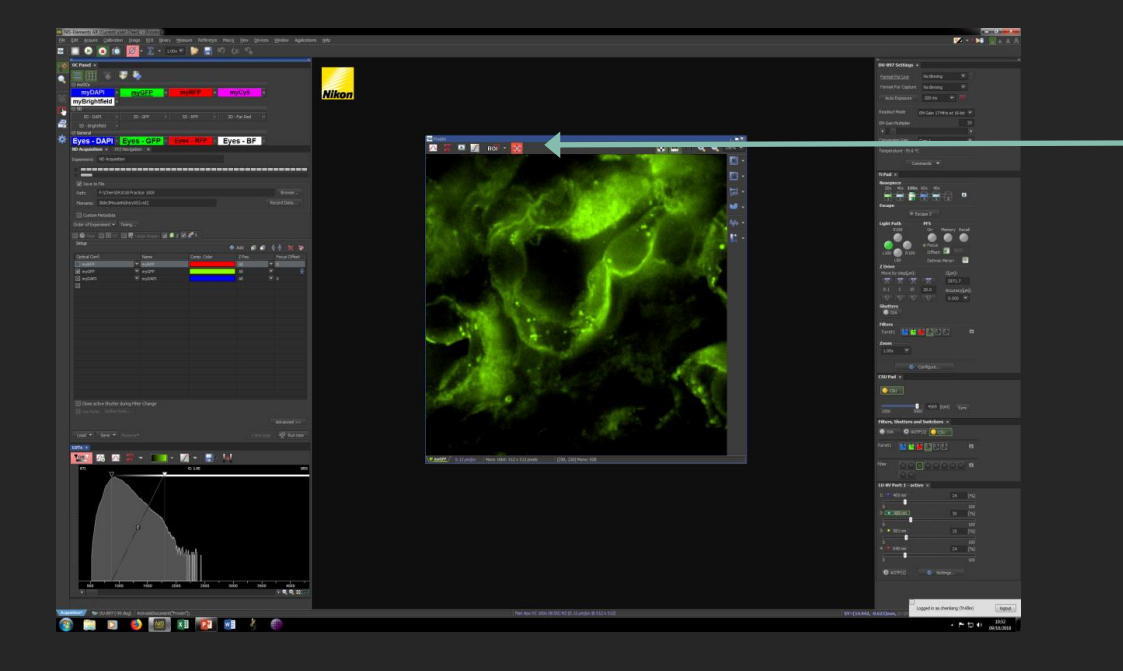

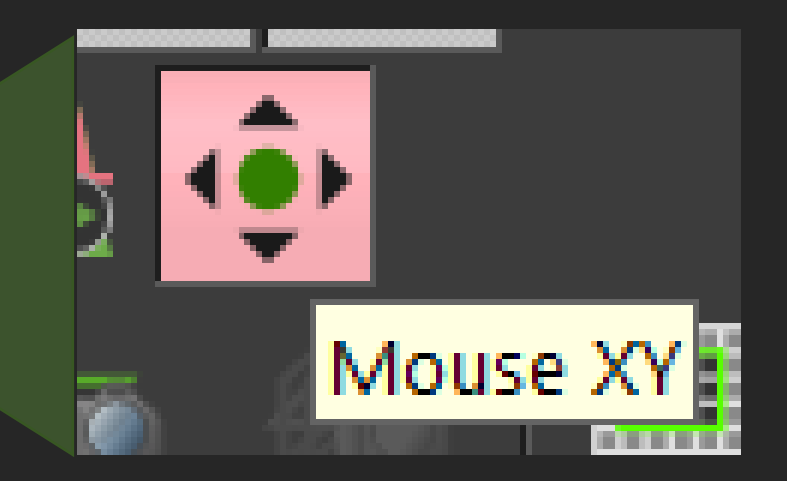

Once you have your sample on screen, stay in live (green play button), adjust your focus using your mouse wheel, once you are happy with your focus, click on this button **and strategies and drag on your live screen to move your field of view.** 

Stop scanning once you're happy with your live view.

### STEP 5

### Optimising your camera settings

…adjust exposure time, gain and laser

#### Do You Need To Optimise Your Camera Settings?

Intensity is used as a guide to determine if there is enough exposure, gain and laser power to form a quantifiable image for different analysis needs.

 $\cos\theta = \frac{1}{\sqrt{2}} \left( \frac{1}{\sqrt{2}} \right) \left( \frac{1}{\sqrt{2}} \right) \left( \frac{1}{\sqrt{2}} \right)$ Eyes - BF Electric De Tour Registre De Tour Registre De Tour Registre De Tour Registre De Tour Registre De Tour Registre<br>- De Tour Registre De Tour Registre De Tour Registre De Tour Registre De Tour Registre De Tour Registre De To  $x =$ Select automatic contrast to better 1 2 visualise your target. **Month St. 20**  $1 - 12 - 5$ Hover your mouse over the background, note down The saturation indicator does not the intensity number, then hover the mouse over work, please just make sure your the target and note down the intensity number, do 3 1000 intensity is NOT over 50,000, this is **Read** this a few times to get an average. $\rightarrow$   $\uparrow$   $\uparrow$  the oversaturation threshold. See next slide for more Intensity value difference between background and target in the: detailed manipulations

of LUTs

This slide demonstrates how to check the intensity of your target against background intensity values.

100s (Not good, try increase your exposure time or laser power or gain) 1000s (Good)

10,000s (Good and highly quantitative)

This gives you an idea if you need to change the camera settings.

#### LUTs in more detail… LUTs help you visualise your image, changing it does NOT affect your signal levels.

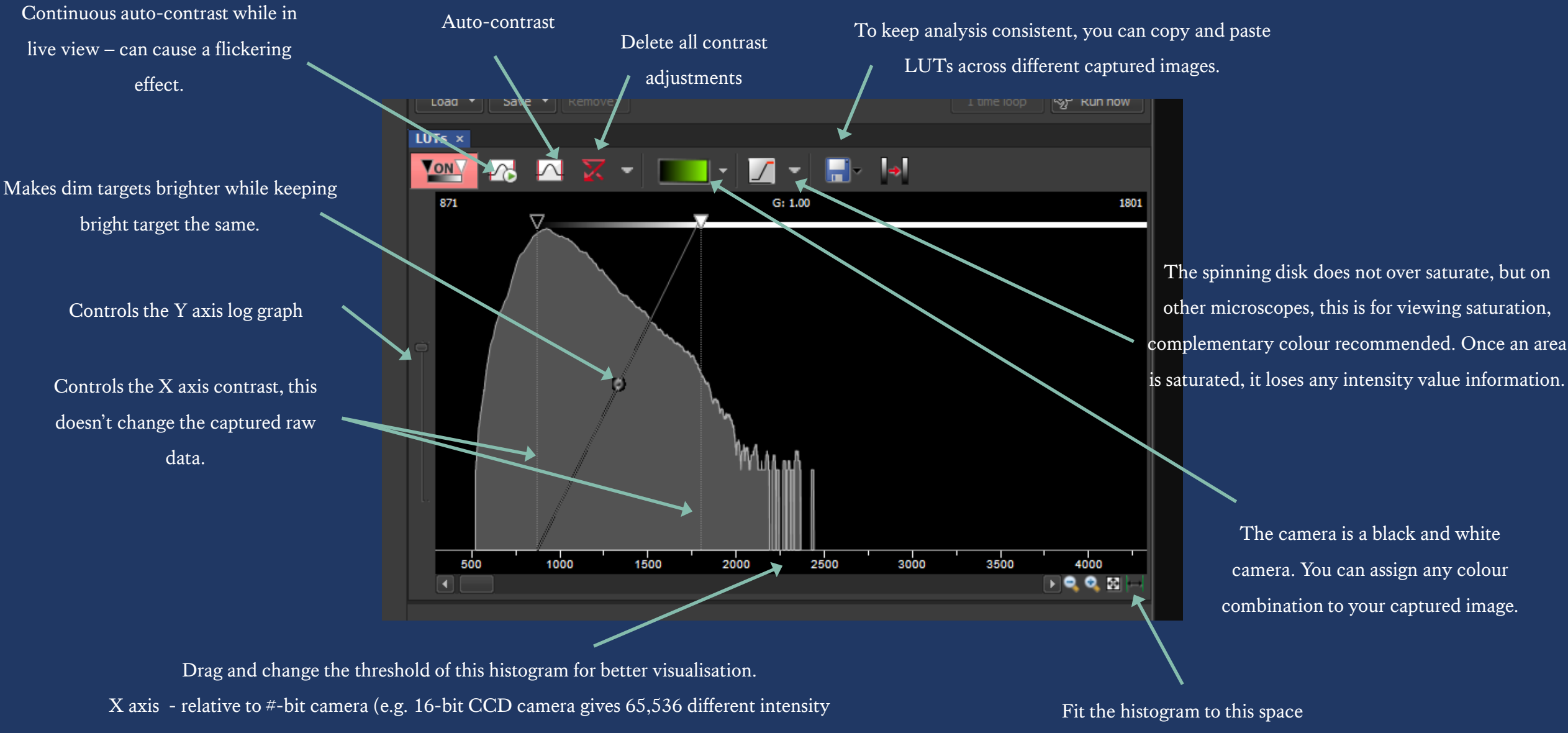

values, of which you should not go over 50,000). Y axis – log intensity scale

#### To increase or decrease signal intensity, you need to change exposure time, gain and laser power.

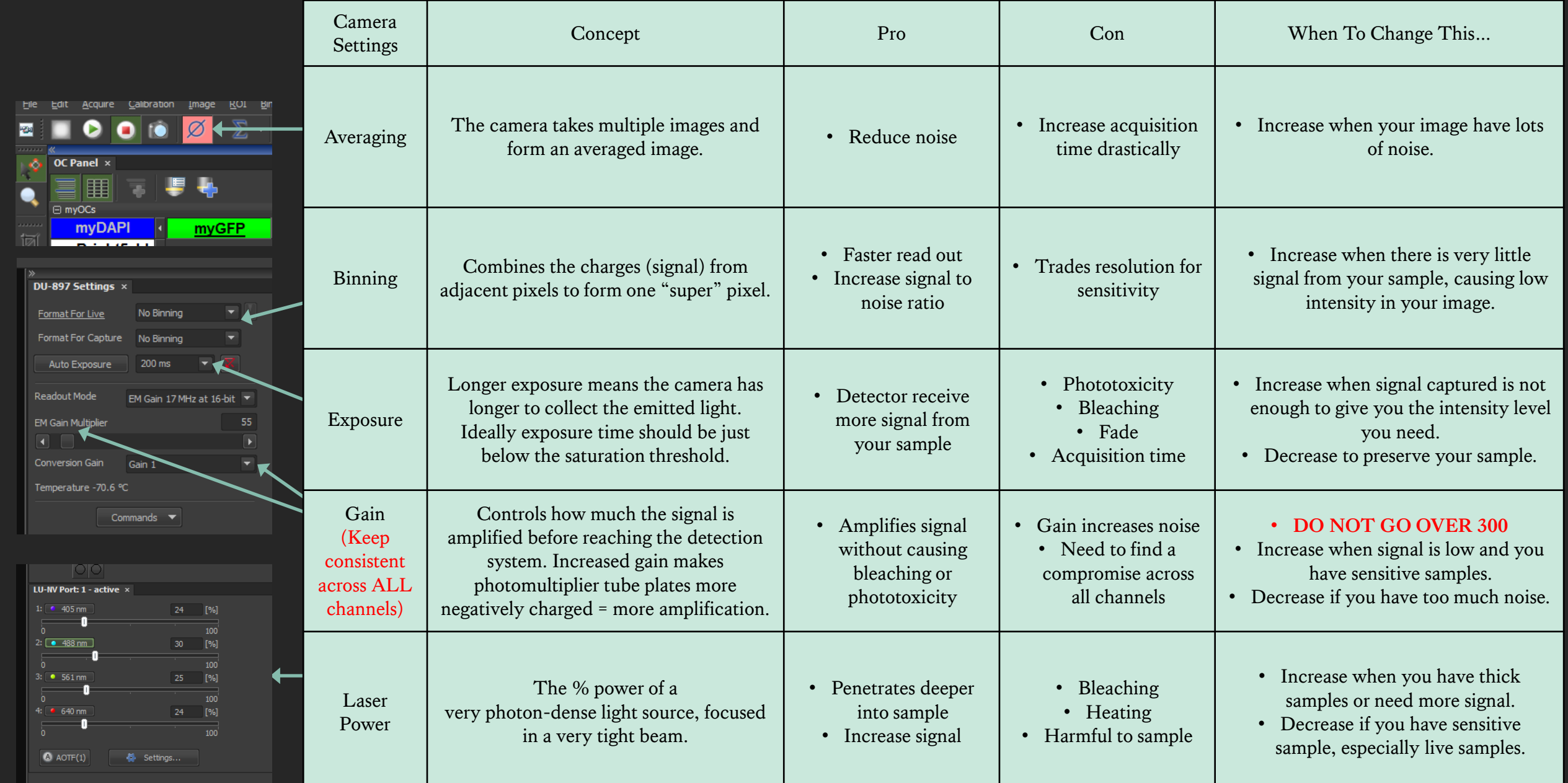

#### How to change gain (HV)

Keep Gain as low as possible, increasing gain is great for increasing signal intensity, but it also increases background noise, often

when users complain about their images not being 'clear' or 'detailed' it is because they have too much gain.

Once you increased gain please DECREASE your exposure time to 20ms before clicking on scan, gain can cause your signal to

jump up a lot, this way you won't suddenly oversaturate your image.

When you change gain for one myOCs channel, you MUST use this gain setting for ALL the other channels as well. (E.g. once

you set your gain on DAPI like in the image, then you switch to your GFP channel, you need to replicate this gain set up , decrease

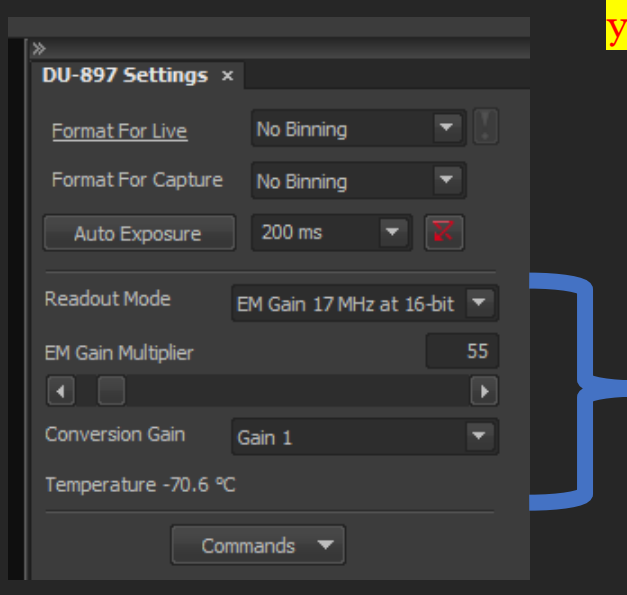

your GFP exposure time to 20ms, decrease your laser to 10%, then click on scan.

These are the gain settings you can change (max EM gain is 300).

#### Save Your Camera Settings

After you changed gain, laser and averaging, you will see this.

This means you've changed something in your settings and it is asking if you would like to save these changes.

To save, you just press on the triangle button beside whichever myOCs channel you are on.

Please make sure you press on the correct triangle, you don't want to save your DAPI settings into your GFP button for example.

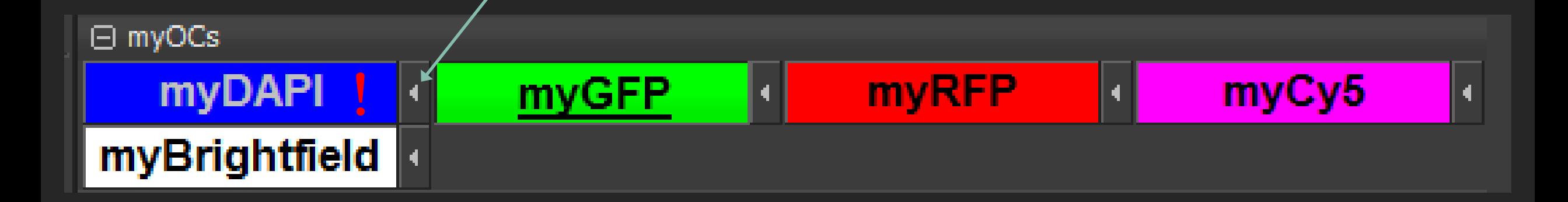

Optimise your camera settings for every channel you want to use.

STEP 6

### Acquisition Settings

… Save to File

#### Set Up File Path (SAVE)

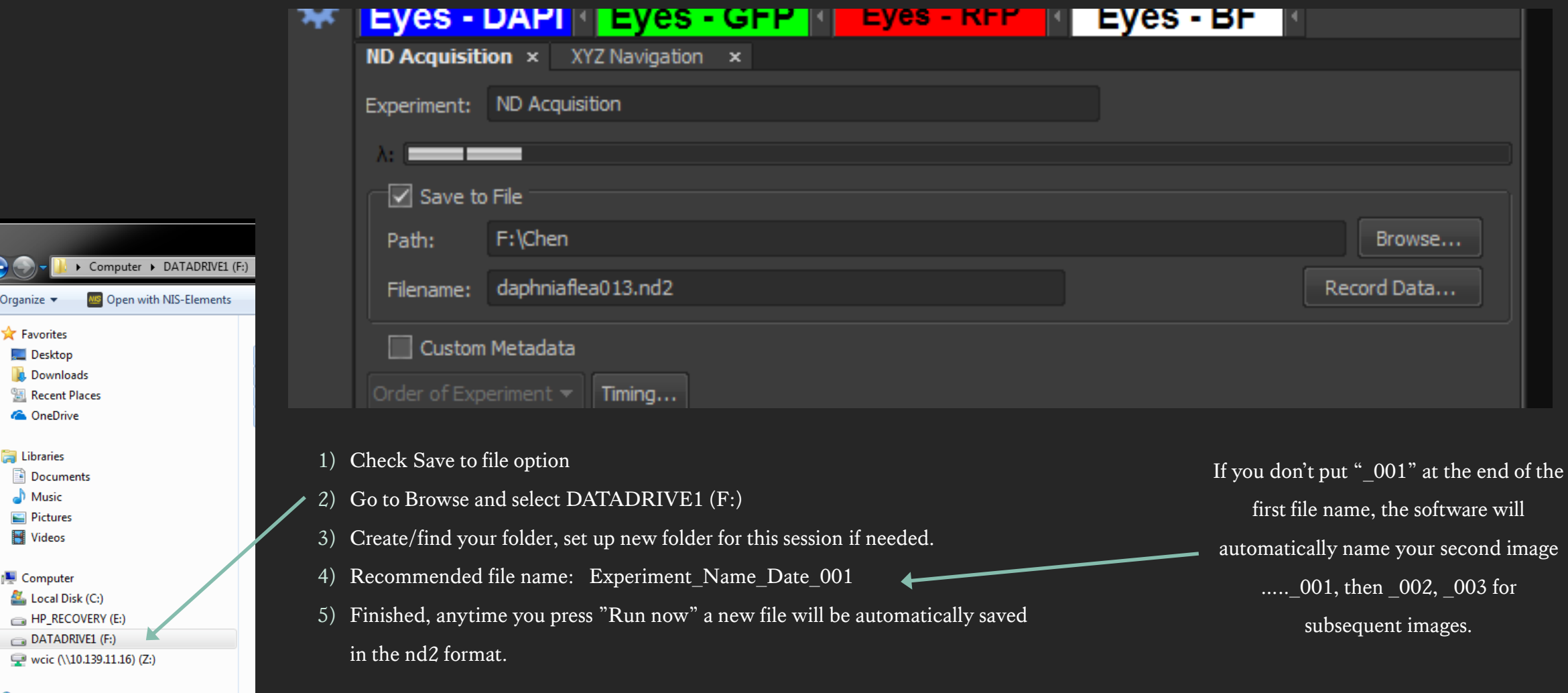

**Gu** Network **I DESKTOP-4U0A8VQ IOPOPTIXE** 

 $\bullet$ 

Organize v

Music

STEP 6

### Acquisition Settings

… Order or acquisition tabs

#### Acquisition panel

You can apply different methods of imaging /acquisition depending on your experimental need.

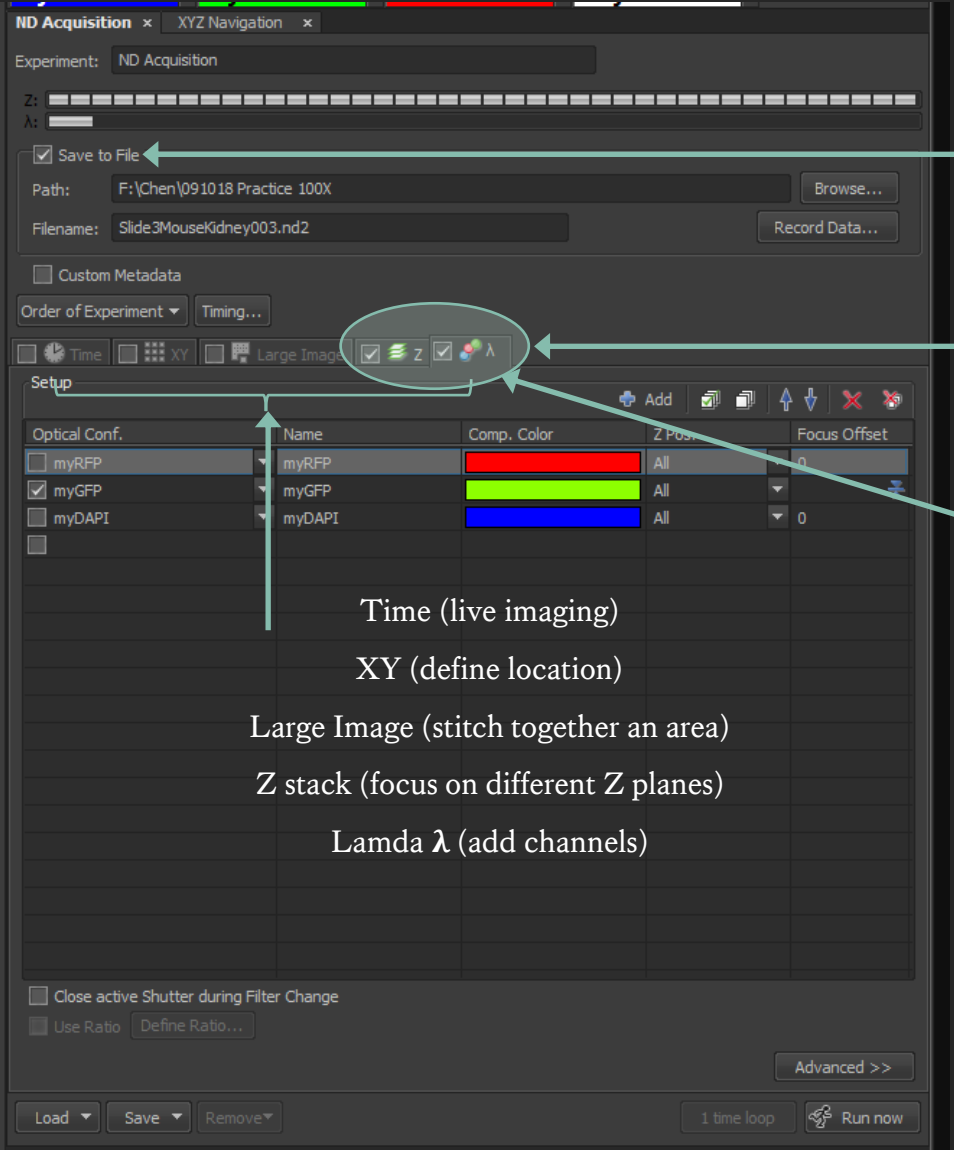

If Save to file is checked, the acquired image after you press "Run now" will be automatically saved. However any contrast manipulation you apply will not be saved and the image will revert back to default contrast if you open the image again in i.e. FIJI/ImageJ

"Save As" any added ROI as a new file so not to overwrite your raw data.

**Make sure only the acquisition methods you want to use are checked!**

#### **What Order To Take Your Image In?**

The software prioritise whichever method you put on the **RIGHT HAND SIDE!** (so in this case the system will capture each channel on a single Z plane then move on to the next Z plane and repeat all the channels. This SLOW but can be useful for rapidly changing live imaging. Most users put Z-stack tab on the RIGHT of the  $\lambda$  tab, which means a Z-stack of a single channel will be captured before the

microscope takes another Z-stack of another channel.

To change the order of acquisition just drag and drop the tabs.

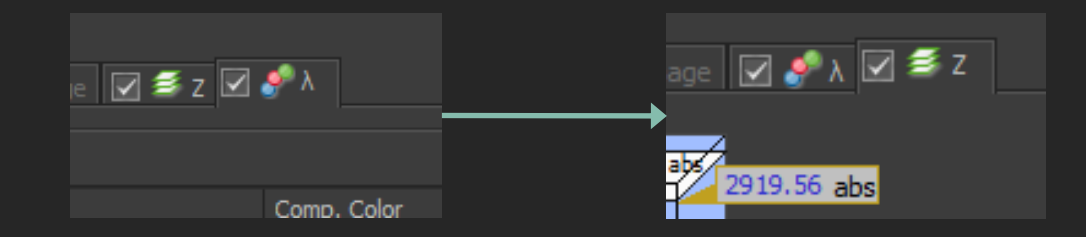

### Fastest acquisition tab sequence

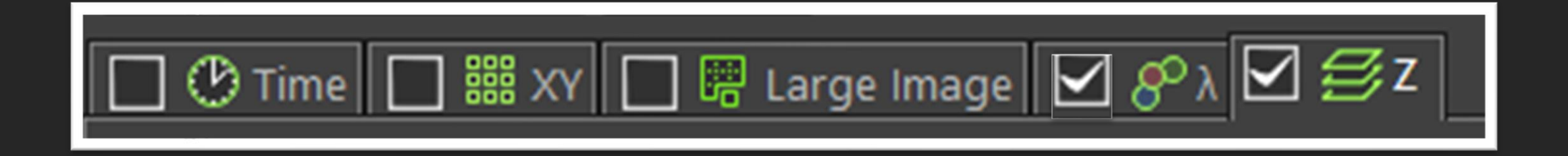

The Software will prioritise the tab on the RIGHT. Do not put 'Large Image' tab on the right. Tick the box for all acquisition functions you want to use.

### STEP 6

### Acquisition Settings

… Lambda (laser channels)

#### Acquisition panel Assign Channels In The Lamda  $\lambda$  Tab

order or experiment villaming...

Remember to check the

you want to image.

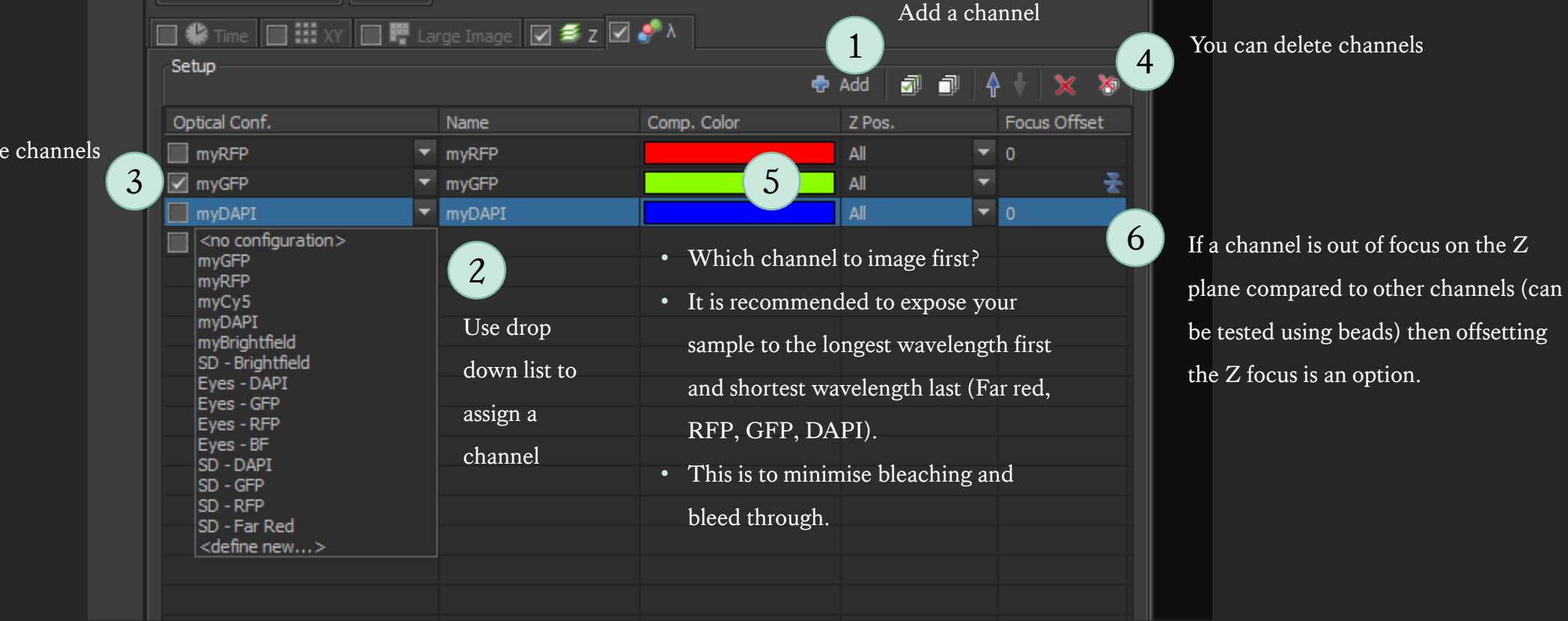

STEP 6

Acquisition Settings

… Z stack

### Z stack Basic Options

**Set top and bottom:** use mouse wheel to focus and define the exact range of your Z stack.

**Set Middle:** use mouse wheel to find the mid point of your Z focus and set equal distance above and below the focal plane. (Useful if your sample is symmetrical along the Z axis)

**Asymmetrical:** find focal plane and then set different distances above and below.  $\overline{\text{Useful for}}$  like cells)

#### Step Size

- You can set step size or number of steps.
- Use recommended step size to capture all the information.
- Fewer steps than the recommended is called under-sampling and you may loose information.
- More steps than the recommended is called over-sampling (typed in here) which is required for 3D deconvolution.

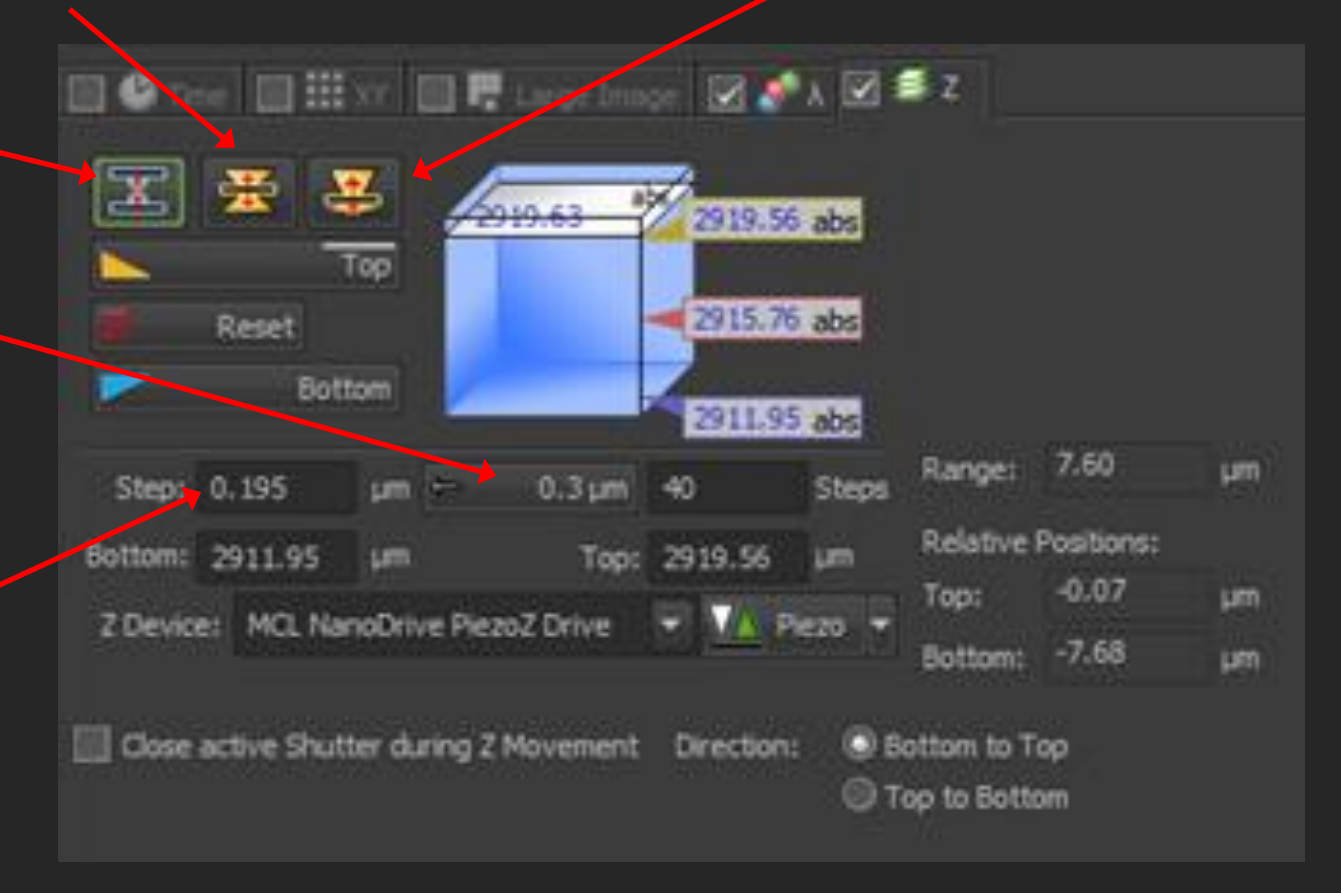

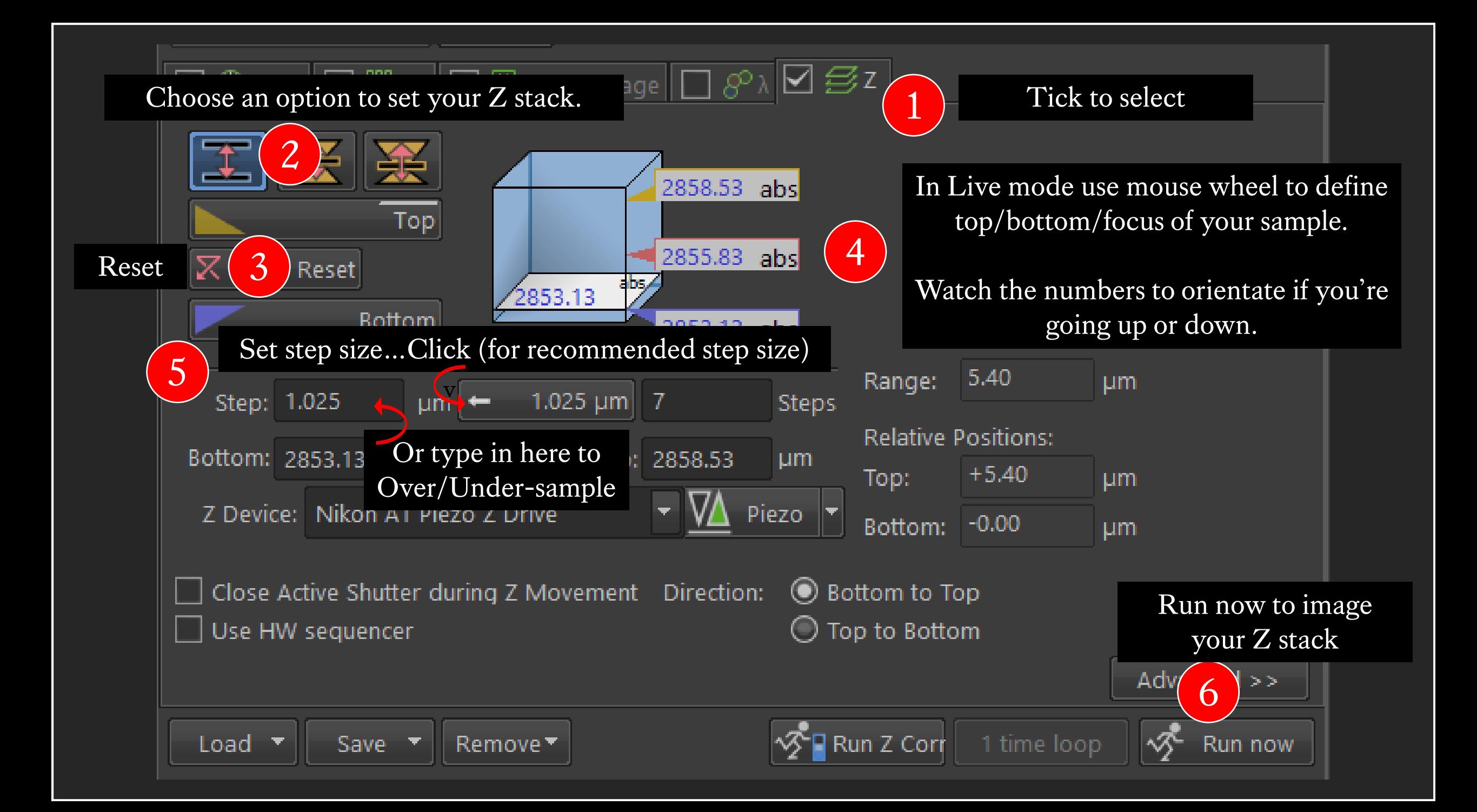

### Z stack View Modes

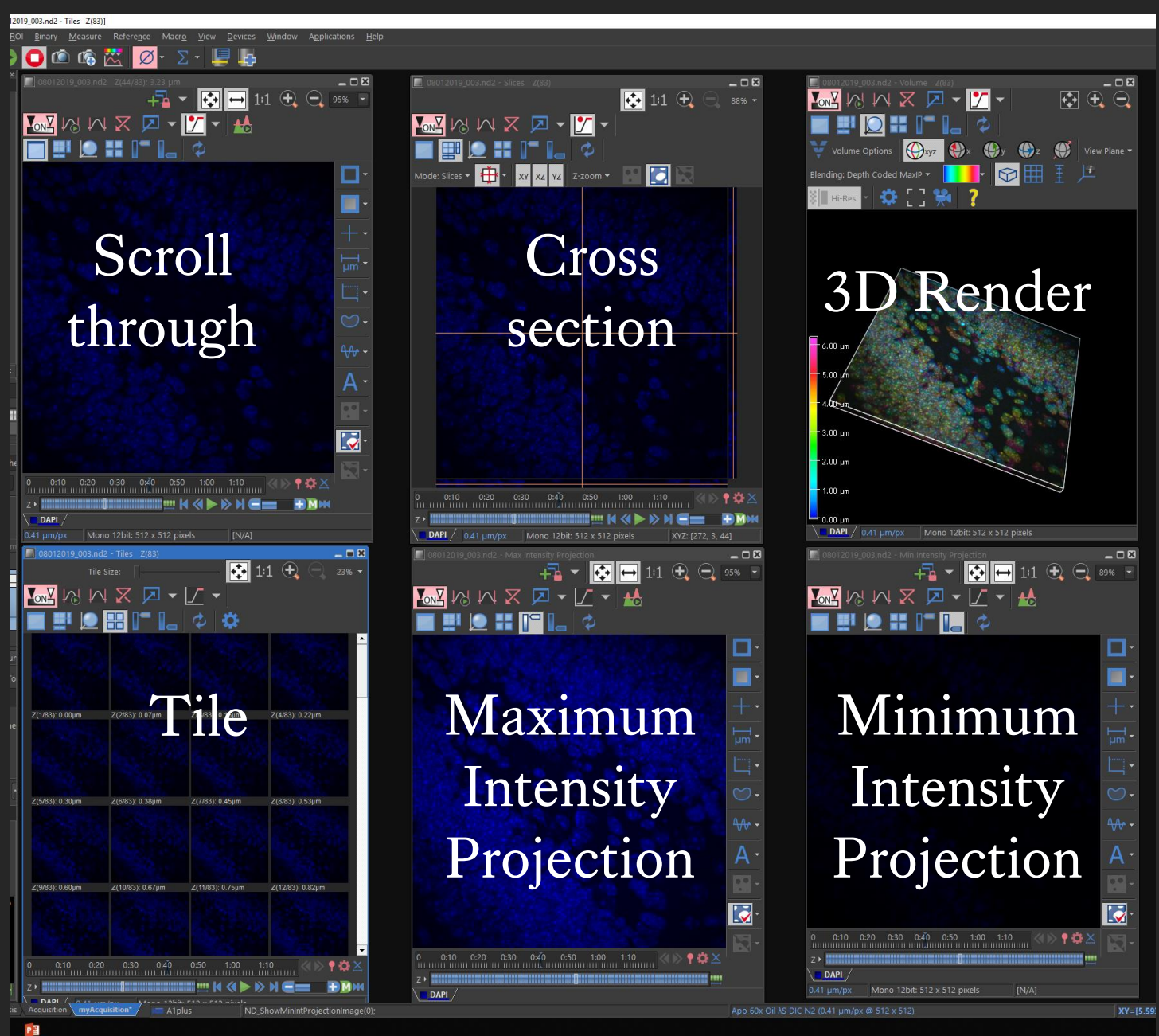

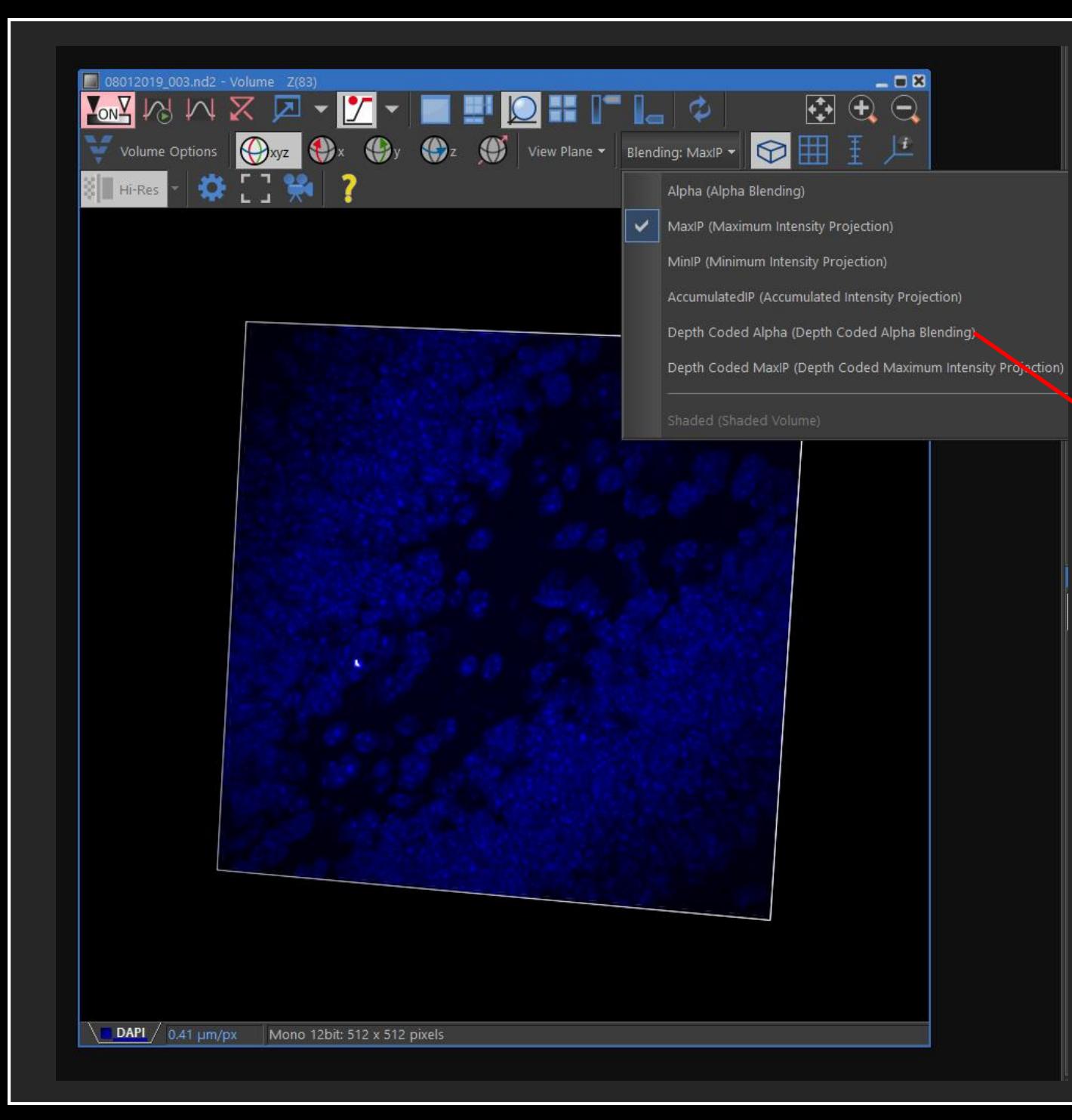

### In 3D rendering you have different rendering modes.

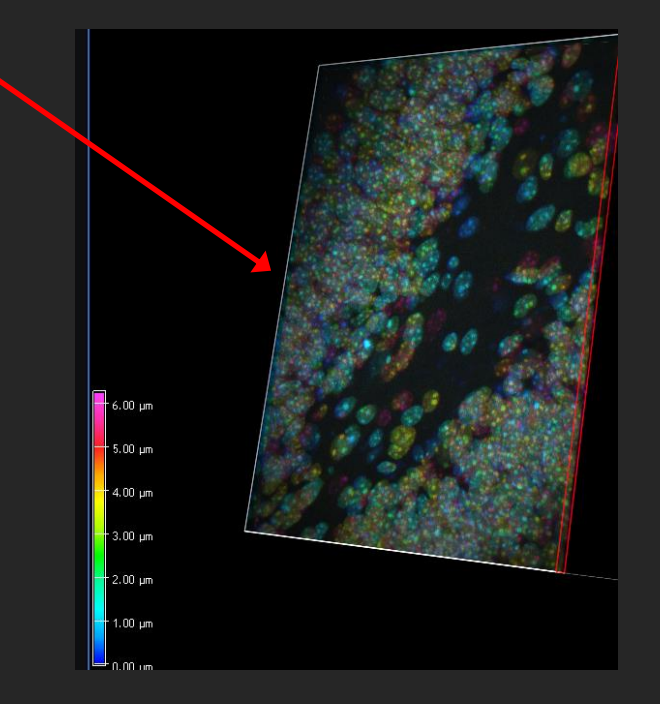

STEP 6

Acquisition Settings

… Large Image

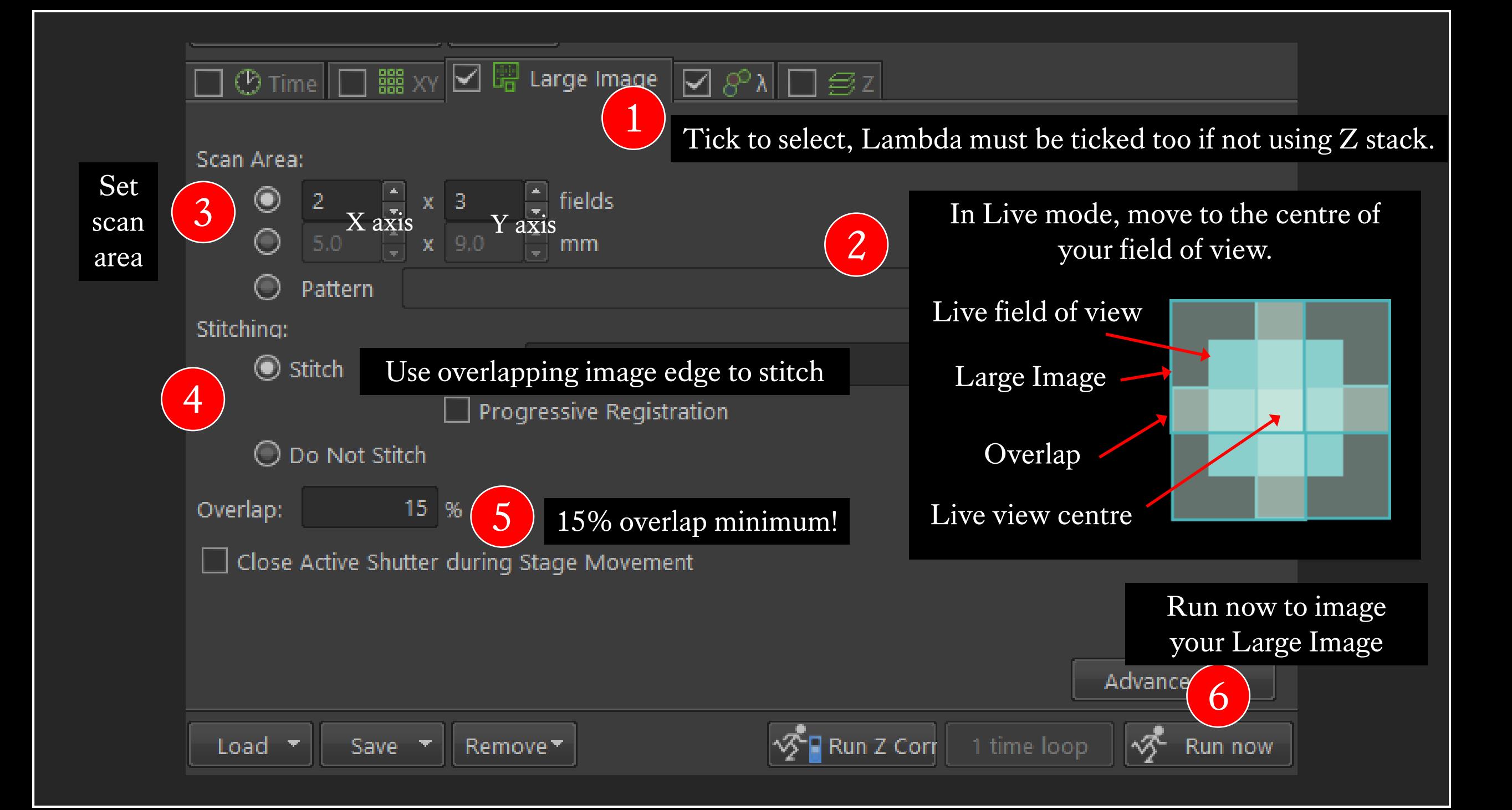

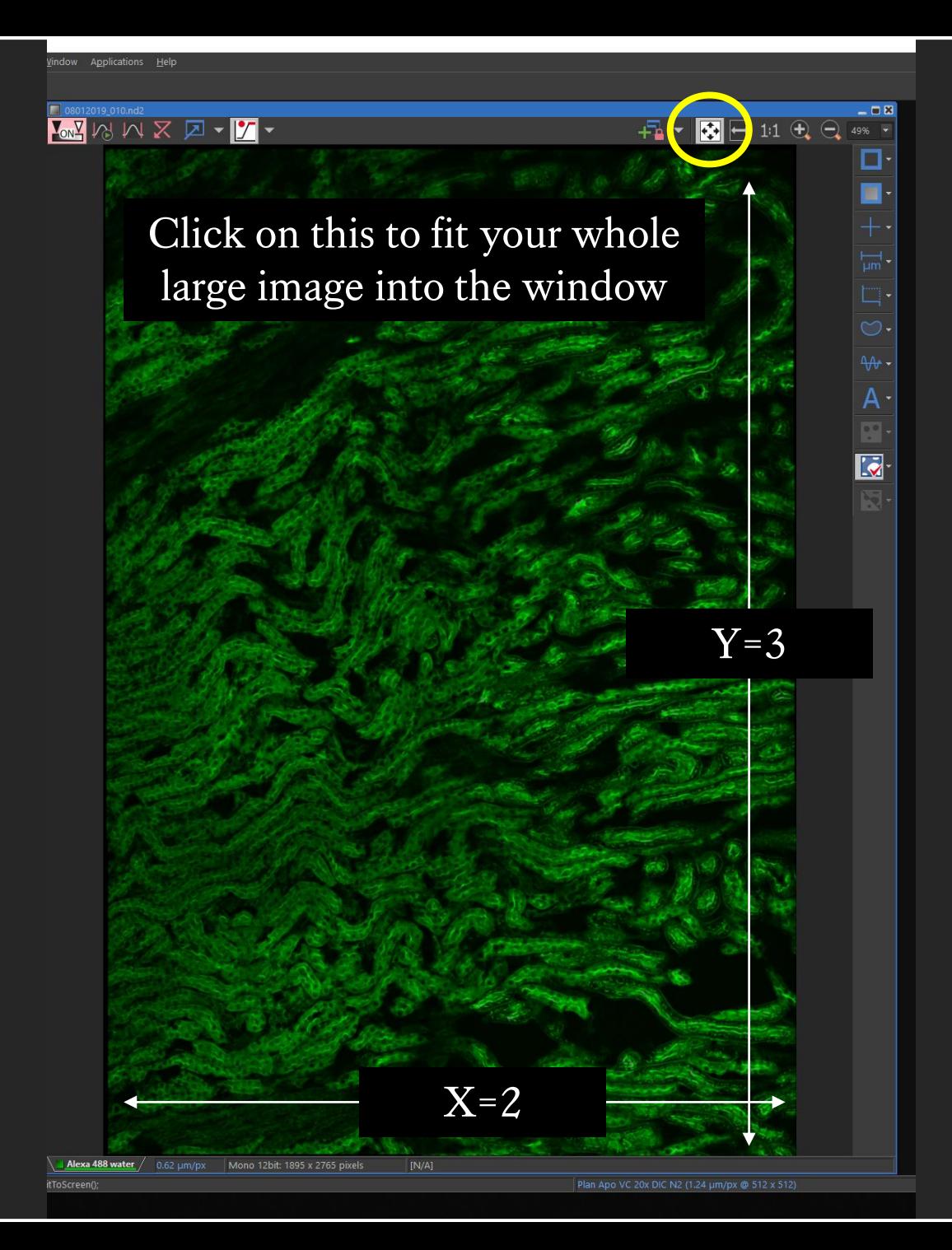

STEP 6

Acquisition Settings

… XY Positions

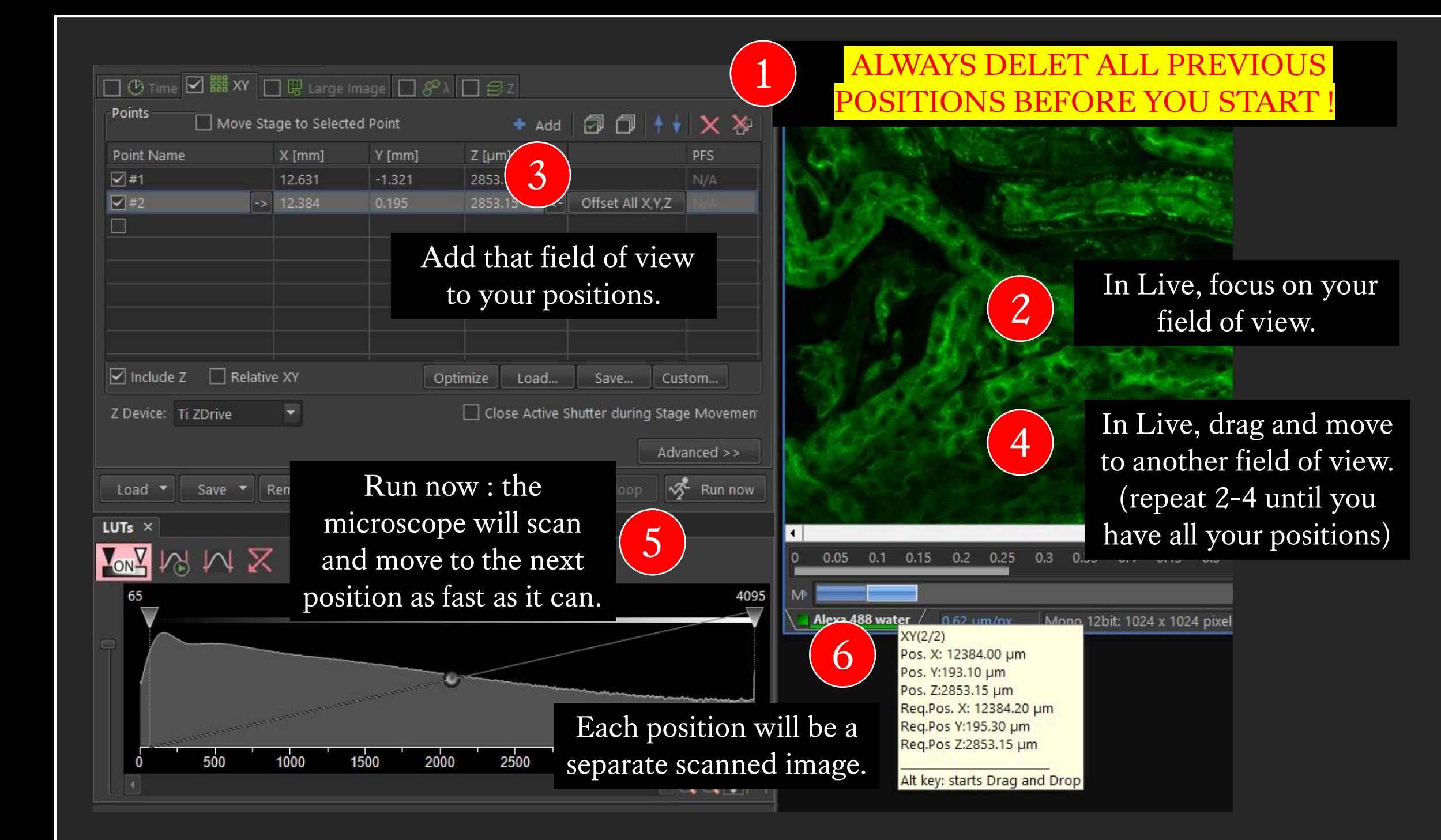

STEP 6

Acquisition Settings

… Time

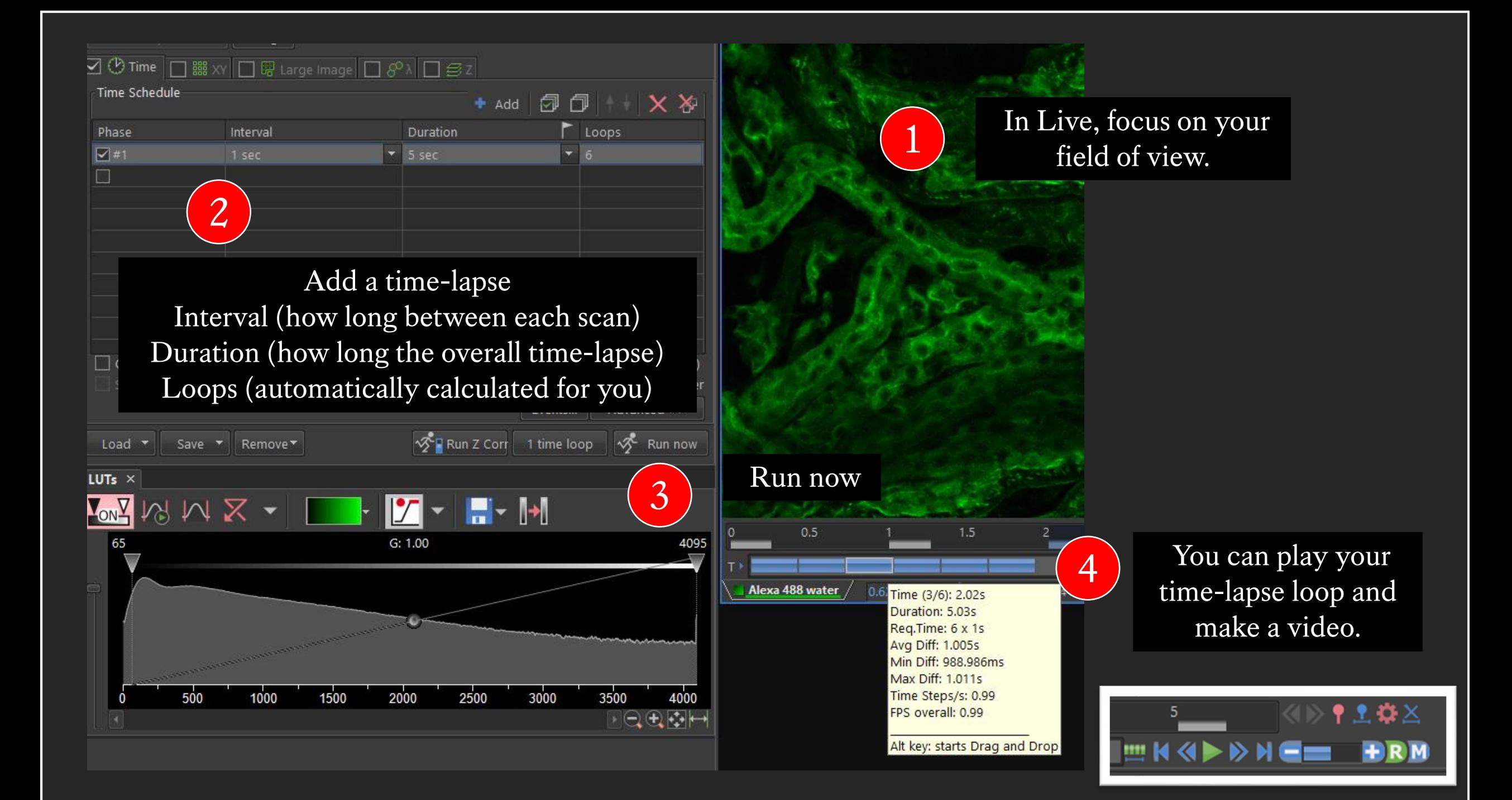

Continue with your imaging…

### STEP 7

### At the end of your session

… Save your software settings … Shut down procedure

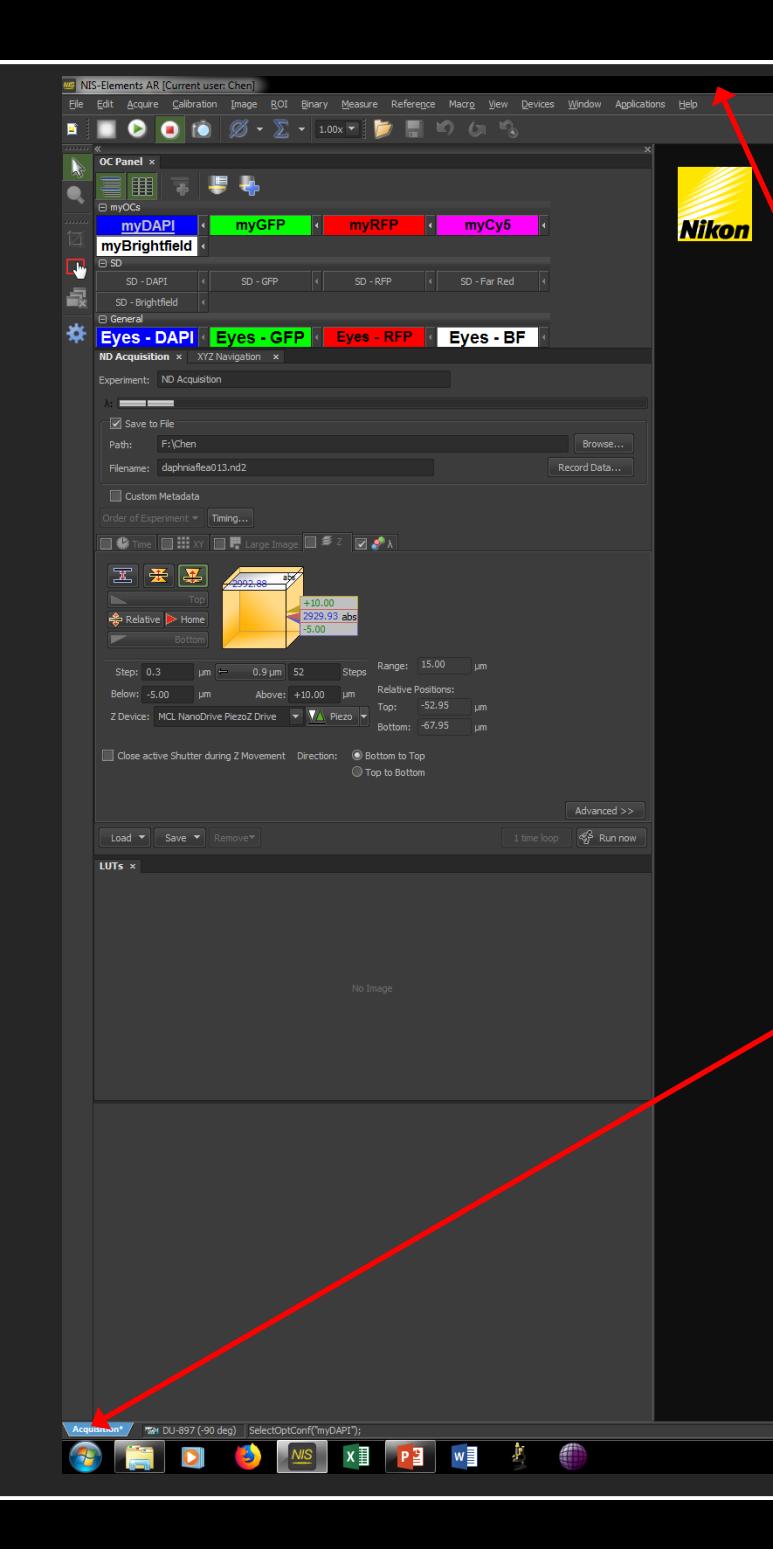

Saving software settings should be automatic, you shouldn't need to do this unless you think the software is not saving your changes automatically.

> Right click to save configuration (top) and save as default (bottom)

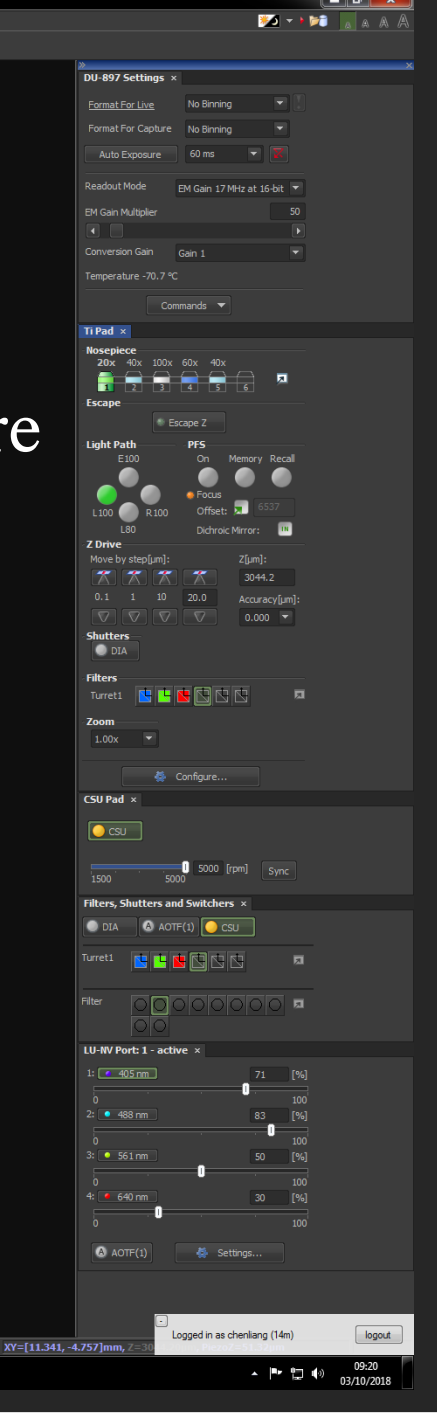

### Shut down procedure… shut down the software first.

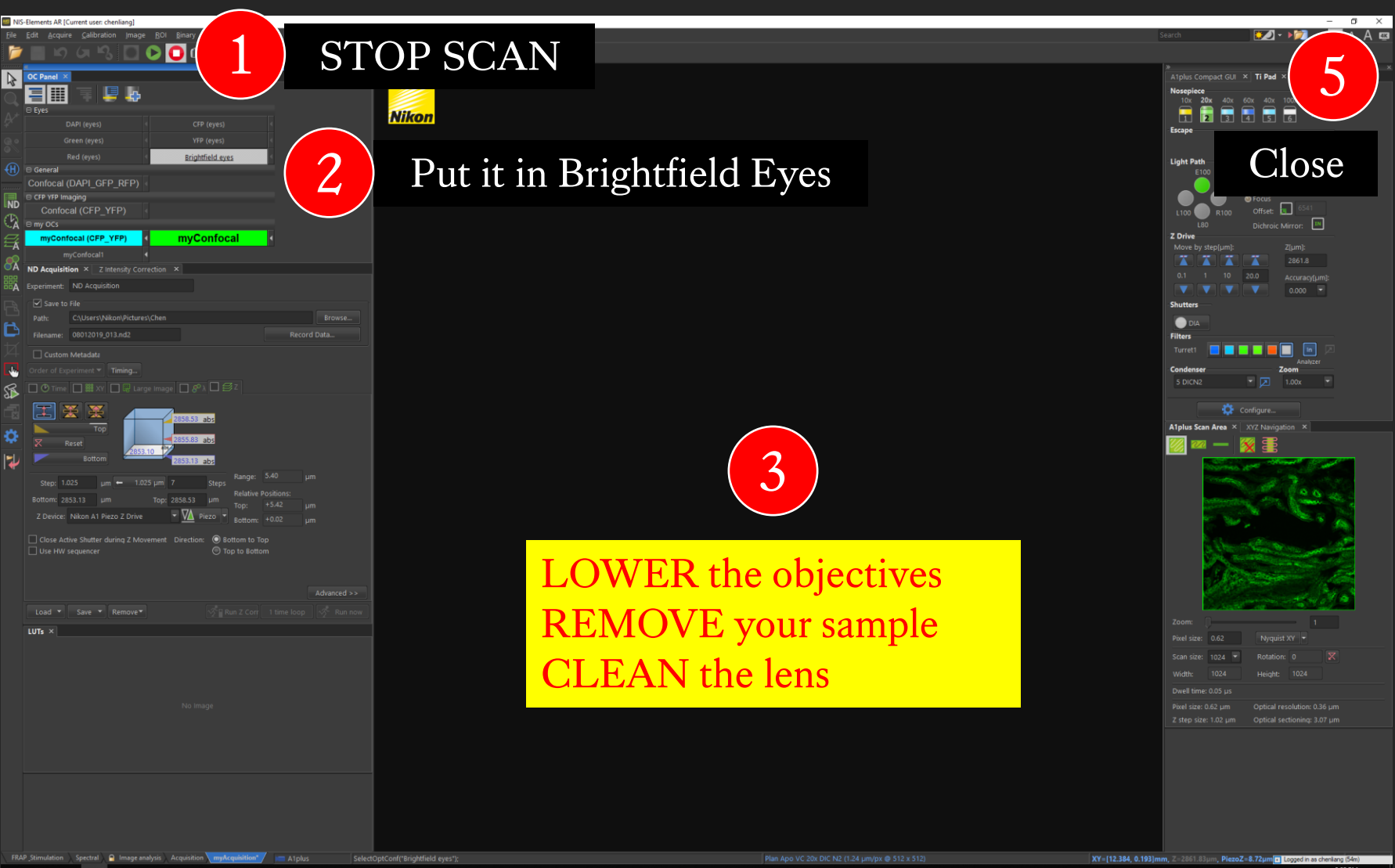

■ 国 国 图 图 图

## Check the booking schedule!

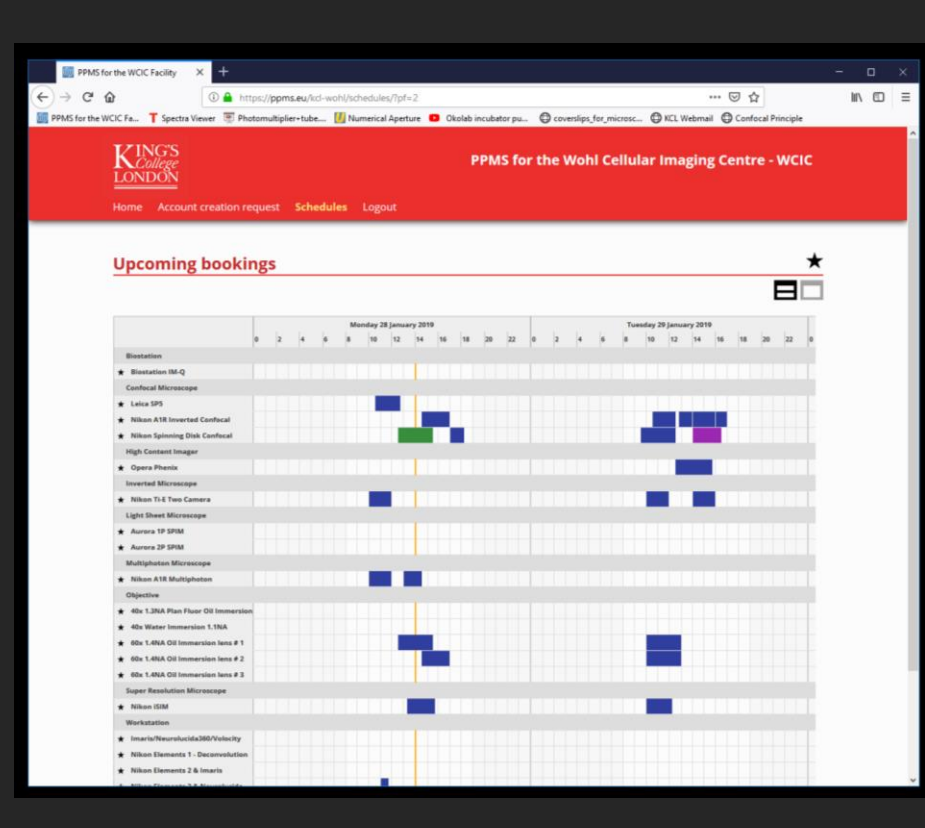

If no one is using the system within 2 hours, shut down the system in reverse order number 10 to number 1.

If someone is booked on within 2 hours, leave the system on.

#### At The End Of The Session…

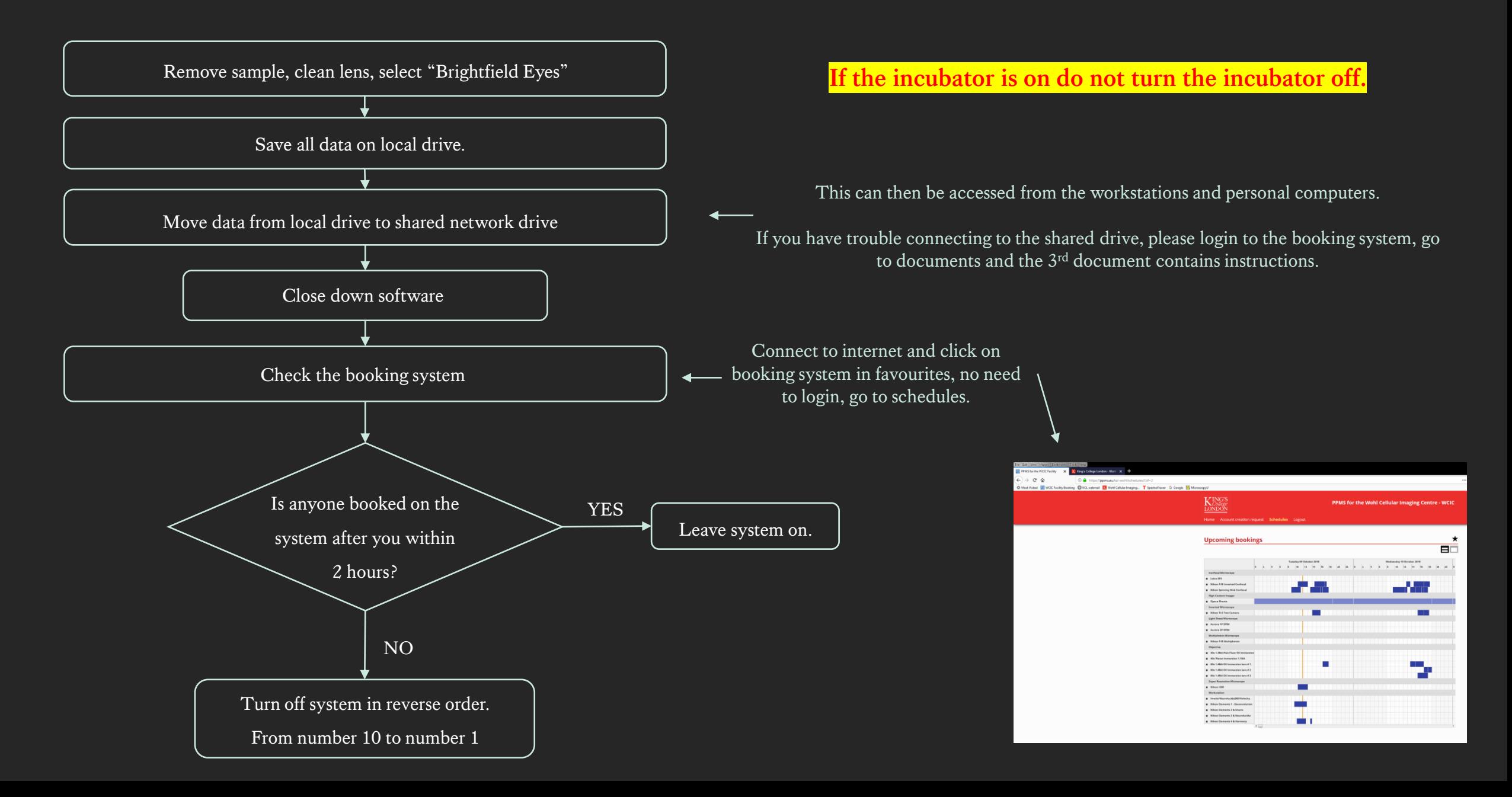

#### Transfer Data To Shared Drive (1 of 3)

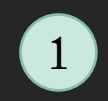

Open file Find your saved data in DATADRIVE1 (F:)

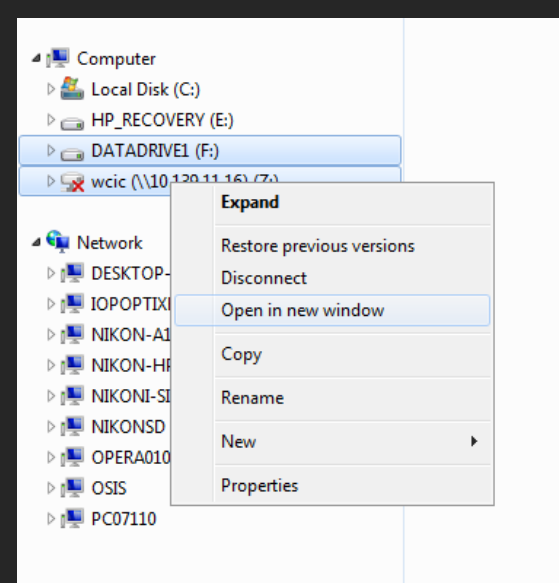

2

Right click on Shared Drive

(WCIC) and select Open in

new window.

### 3

This should be logged in already, if not, you need to login to this pop-up window, user name is normally: kclad\k number DO NOT click on remember my credentials

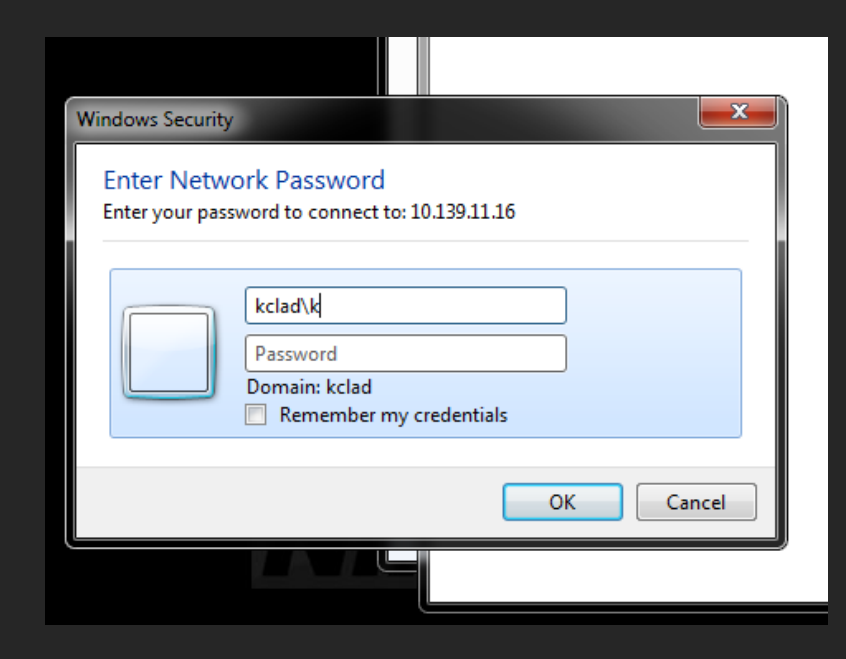

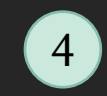

In the Network drive, open the Nikon\_Spinning\_ Disk folder

In the Nikon\_Spinning\_Disk folder open your personal folder

5

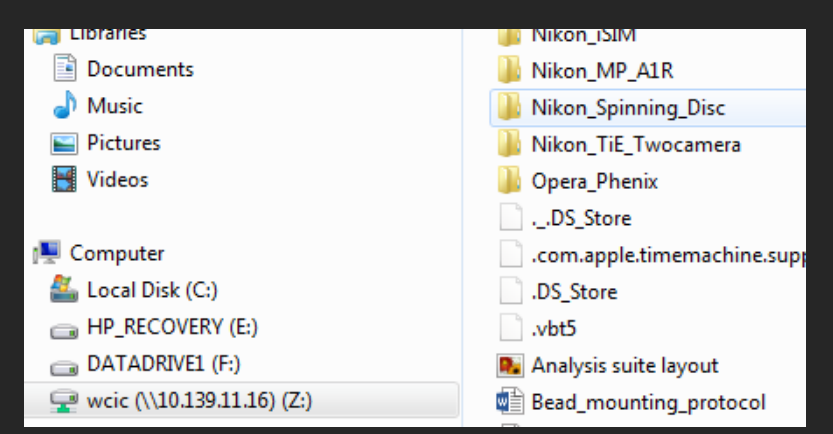

#### Transfer Data To Shared Drive (2 of 3)

#### • **DO NOT USE USBs ON ANY COMPUTERS IN THE MICROSCOPE ROOMS!**

- Drag and drop the files you saved in this session.
- The Shared Drive can be accessed from the workstations (where you can use USBs), or your personal computers, from there

please BACK-UP your data.

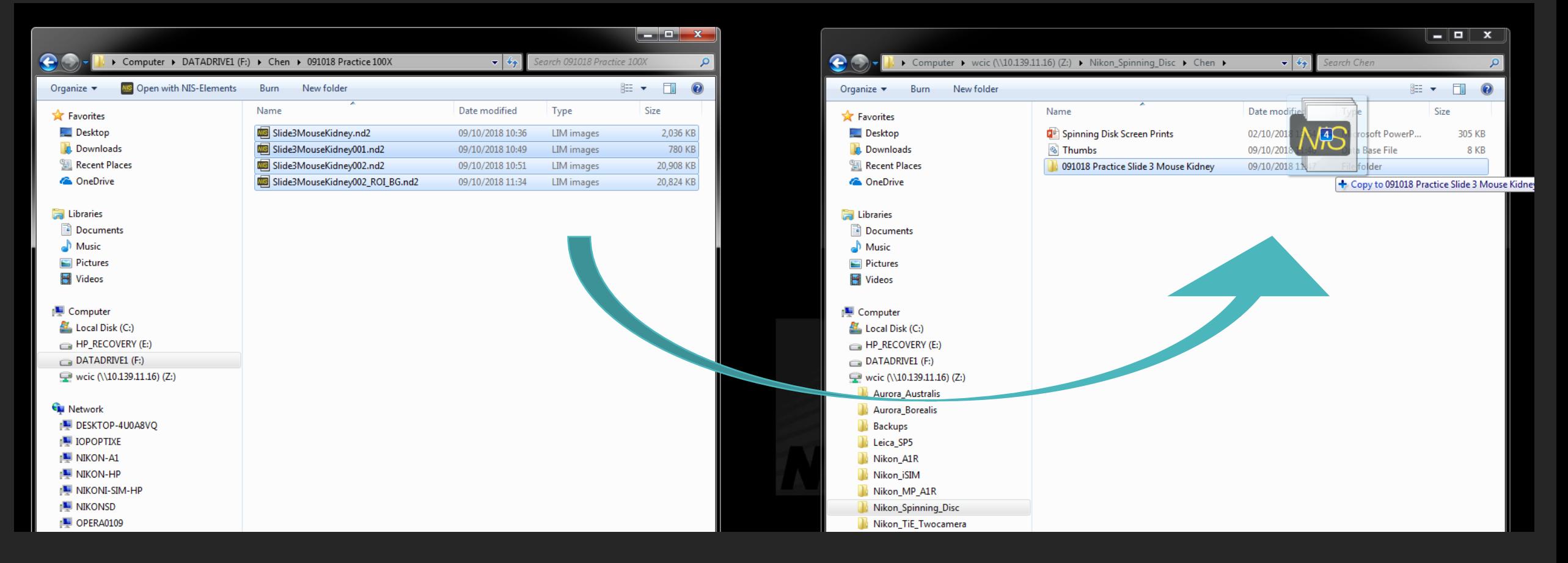

#### Transfer Data To Shared Drive (3 of 3)

If you have trouble connecting to the shared drive, or need to re-map the network drive, please login to the booking system, go to documents, the 3<sup>rd</sup> document contains instructions.

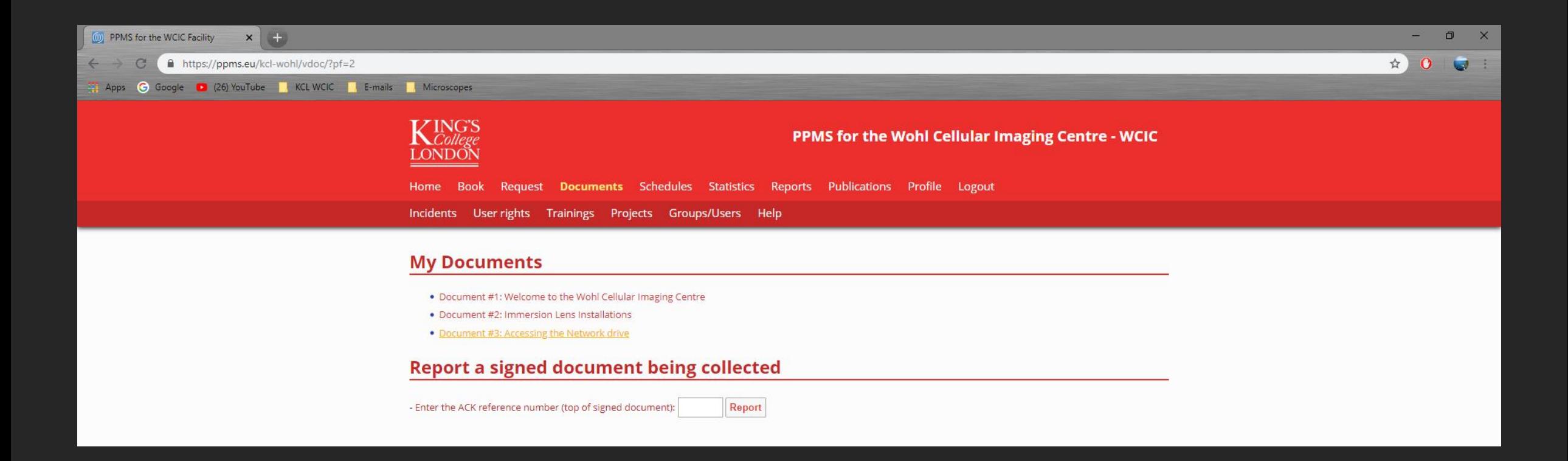

If you need any help, please contact:

**George Chennell (07771926760)**

**or** 

**Chen Liang (07883166321) via WhatsApp**

**Happy Imaging!**